# MAINTENANCE AND OPERATION INSTRUCTION MANUAL

# SOUND4 PULSE PCIe Board

Advanced 3-Band processing with a 3-Band Limiter and back-up capabilities PCI Express affordable package

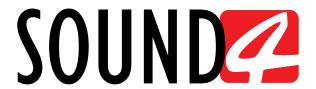

Publish Date: 19-May-2020

# Contents

| Introduction                                 | 6  |
|----------------------------------------------|----|
| Statement of Discordancy                     | 7  |
| Typographic conventions                      |    |
| General Information                          | 8  |
| Technical Specifications                     | 9  |
| Before you start                             | 11 |
| Safety warning                               |    |
| Operating recommendations                    |    |
| Unpacking and inspection                     |    |
| Install the SOUND4 PCI express card          | 12 |
| Rear Panel                                   | 13 |
| Connection                                   |    |
| Connectors and Cables Notes                  |    |
| General pinout of a DB62 AUDIO I/O connector |    |
| HD-FM Connector Pinout                       |    |
| HD-FM Connector Schematic                    |    |
| Operation                                    |    |
| User Account                                 |    |
| Software Installation                        |    |
| Windows users                                |    |
| Linux Ubuntu OS                              |    |
| Software                                     |    |
| Scan interactive button                      |    |
| Add Device manually                          |    |
| Basic set-up                                 |    |
| Inputs and Outputs Set-up                    |    |
| Inputs Set-up                                |    |
| Outputs Set-up                               |    |
| Preset selection                             |    |
| Operating Guide                              | 29 |
| Title bar content                            |    |
| Default                                      |    |
| Custom 1                                     |    |
| Custom 2                                     |    |
| Custom 3                                     |    |
| Custom 4                                     |    |
| Customized title bar                         |    |
| Input/Output                                 |    |
| Phys. Input                                  |    |
| Phys. Output                                 | 30 |
| Limiters                                     | 31 |
| MPX Power                                    | 31 |
| <i>RDS</i>                                   | 31 |
| FFT MPX                                      |    |
| MPX Power                                    | 32 |

| Main Processing                      | 33 |
|--------------------------------------|----|
| Meters                               |    |
| Monitor                              |    |
| Meters and Settings                  |    |
| How a parameter can be set           |    |
| Basic and Advanced AGC               |    |
| Basic AGC                            |    |
| Advanced AGC                         |    |
| Basic and Advanced Tone FX           |    |
| Basic Tone FX                        |    |
| Advanced Tone FX                     |    |
| Basic and Advanced Stereo FX         |    |
| Basic Stereo FX                      |    |
| Advanced Stereo FX                   |    |
| Basic and Advanced 3-Band Process    |    |
| Basic 3-Band Process                 |    |
| Advanced 3-Band Process              |    |
| Basic and Advanced 3-Band Limiter    |    |
| Basic 3-Band Limiter                 |    |
| Advanced 3-Band Limiter              |    |
| Basic and Advanced 4-Band Program EQ |    |
| Basic 4-Band Program EQ              |    |
| Advanced 4-Band Program EQ           |    |
| Basic and Advanced Final Limiter     |    |
| Basic Final Limiter                  |    |
| Advanced Final Limiter               |    |
| I/O Setup & Levels                   |    |
| Inputs Set-up                        |    |
| Outputs Set-up                       |    |
| HD Processing                        |    |
| Basic                                |    |
| Advanced                             |    |
| IP Connect                           |    |
|                                      |    |
| Settings buttons                     |    |
| Meters                               |    |
| Streaming                            |    |
| How a preset can be made             |    |
| Preset Security                      |    |
| Preset Export                        |    |
| Presets Import.                      |    |
| Presets Delete                       |    |
| Settings Sattings                    |    |
| Settings                             |    |
| General                              |    |
| Users                                |    |
| Preset Settings                      |    |
| Inputs                               |    |
| Outputs                              |    |

| Stereo Generator & MPX Output                 | 60 |
|-----------------------------------------------|----|
| Basic RDS Encoder – General settings          | 61 |
| Basic RDS Encoder – Main PS                   | 62 |
| Basic RDS Encoder – Scrolling PS - Scenarios  | 62 |
| Basic RDS Encoder – Static and Dynamic Labels | 63 |
| Basic RDS Encoder – Dynamic RT                | 63 |
| Basic RDS Encoder – METADATA                  | 63 |
| Basic RDS Encoder – Advanced                  | 63 |
| Basic RDS Encoder – Meters                    | 63 |
| MPX Power Control (BS-412)                    | 64 |
| Ethernet: AES67/LIVEWIRE+                     | 65 |
| Ethernet: IP CONNECT                          | 66 |
| Livewire GPIO                                 | 66 |
| Synchro                                       | 67 |
| Preset Sharing                                | 68 |
| IP Connect                                    | 69 |
| Advanced                                      |    |
| Upgrade/License                               |    |
| Backup/Restore                                |    |
| Test Generator                                | 74 |
| Calibrate                                     | 75 |
| Maintenance                                   | 76 |
| AES67/Livewire+Audio QOS                      | 77 |
| AES67/Livewire+Audio Profiles                 | 78 |
| Livewire+/AES67 Advertisement                 | 79 |
| WARRANTY TERMS AND CONDITIONS                 | 80 |
| Product Registration Card                     | 81 |
|                                               |    |

# THIS PAGE IS INTENTIONALLY LEFT BLANK

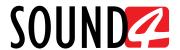

# Introduction

# More than 30 Years of Experience

Delivering the best at all times is not an easy task but the team of SOUND4 makes it seem effortless thanks to over 30 solid years of experience in the field. What we excel at, above everything else, is audio signal processing. Launched back in 2007, SOUND4 began with analog technologies and went on to achieve groundbreaking results in the digital world as well, having an instant impact on the market with a string of innovative products. The launch of a set of FM/HD processing tools was quickly followed by the release of networking audio-over-IP solutions.

2010 was significant in the company's illustrious history as SOUND4's very first multichannel voice processor was introduced on the market and the company integrated the Livewire Audio IP standard, which most of our equipment today is compatible with. This revolutionary product immediately received the acknowledgement of the industry in the form of two prestigious prizes – The 2010 Innovation Trophy in Paris and the Pick Hit Award at the 2012 NAB Show in Las Vegas. Further recognition came in 2012 with the release of our Web Radio product range which received a Cool Stuff Award upon its presentation at NAB 2012.

Today, SOUND4 is a household name in the competitive, fast-developing world of broadcasting technology and enjoys a deserved reputation for proven quality and reliable service.

# The SOUND4 – DEVA Partnership

2016 was a landmark year as two of the most respected companies in the industry – SOUND4 and DEVA Broadcast, joined forces, forming a powerhouse team dedicated to delivering broadcasting excellence. Adding to the equation its own expertise and years of experience at the top level, DEVA brings to the table its considerable resources and knowledge of hardware development to ensure unparalleled quality of the finished product.

# A Wealth of Engineering Talent

What our merchandise owes its massive appeal to is the creativity of a highly-skilled team of engineers responsible for bringing bright, fresh ideas to life through vast know-how in their respective fields. We pride ourselves on not allowing any compromises with quality and laying great emphasis on fine-tuning each detail, which we believe is the key to the overwhelming success of our products.

#### **What SOUND4 Guarantees**

Besides a combination of creativity and technical expertise, SOUND4 also relies heavily on versatility. Products are developed to serve multiple purposes and offer a number of functions for even better performance. The company provides solutions that are cost-effective, reliable, fully upgradable and very compact in terms of design. Another important advantage is heat reduction, as well as the intelligent interconnection with the rest of the chain, especially where music programming is concerned.

# **Perfect Sound Quality**

Perfect clarity of sound is the signature asset of our products and the reason why SOUND4 today stands for unrivalled audio quality. This is a brand that is recognizable all over the world for affordable excellence, dependability and constant innovation.

# **Reliable Technical Support**

As we appreciate the importance of each product's flawless operation, we guarantee dependable technical support by a team of engineers whose job it is to answer all your questions, provide you with detailed information on device features and capabilities, and guide you through using our products to your best advantage. Expert advice is there for you whenever you need it.

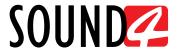

# **Statement of Discordancy**

SOUND4 Ltd. reserves the right to make improvements or changes in the products described in this manual which may affect the product specifications, or to revise the manual without notice. The operation of SOUND4 products is determined largely by software. We routinely release new versions to add features and fix bugs. Check the <a href="https://www.sound4.com">www.sound4.com</a> web site for the latest information available.

# **Typographic conventions**

This manual uses the following typographic conventions:

| Style              | Used for                                                           |
|--------------------|--------------------------------------------------------------------|
| NOTE               | Important notes and recommendations                                |
| Example            | Used when example text is cited                                    |
| "Menu" on page XX. | References                                                         |
| [OK]               | Interface Interactive buttons.                                     |
| Settings           | Menu paths are represented as follows: Settings > General > Backup |

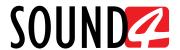

# **General Information**

SOUND4 PULSE PCIe Board is sound processing technology at its best. No small detail is overlooked in this product which delivers innovation, multifunctionality and dependability in equal measure to produce the consistently loud and clear sound you need. It has a powerful processing chain which includes 2-band input Automatic Gain Control, based on signal strength and no longer on electrical average values. It automatically detects differences in levels to smooth out variations in sound perception. Its structure ensures perfect stability and enhanced vocals combined with a good bass presence.

The SOUND4 PULSE PCIe Board introduces an innovative process - mono and stereo parts of the signal are processed separately to obtain perfect consistency in terms of both sound and level. Therefore, in moving reception, when the FM receiver switches from stereo to mono and back to stereo, the sound variations and changes in level are reduced by over 90%. In the SOUND4 PULSE PCIe Board processing chain, the stereo expander can be used substantially without any limitations.

With the 3-band processor, a single algorithm guarantees the gain in each of the bands in order to complete sound stability. "Coloring" is controlled by the Fidelity parameter, which means that it is possible to have a "purist" and a "colored" sound texture. The 3-band limiter prepares the work of the final limiter and is provided with a very powerful algorithm, simplified to the maximum, so that it is not encumbered with useless parameters.

One of the most significant features of the SOUND4 PULSE PCIe Board is the 4-band parametric equalizer, which is not there to "build a sound" but rather allows some final little touch-up that may be required before the final limiting section.

What is more, this tool has reliable backup capabilities and a number of options. These include Basic and Full RDS, Streaming Extension, IP TX + RX and Dual IP TX + RX to name but a few. It can also perform Internet radio streaming and has six fully configurable encoders supporting MP3, AAC and HE-AAC v1 and v2.

SOUND4 PULSE PCIe Board comes in unique PCI Express card form factor, at affordable price and the easy-to-use remote control interface, this is the ultimate sound processing tool.

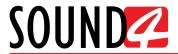

# **TECHNICAL SPECIFICATIONS**

| ANALOG INPUT       |                                                            |  |  |  |  |
|--------------------|------------------------------------------------------------|--|--|--|--|
| Quantity           | 1 stereo                                                   |  |  |  |  |
| Level              | 2 ranges (+12 or +24 dBu - software selectable)            |  |  |  |  |
| Impedance          | 10 kΩ                                                      |  |  |  |  |
| Connectors         | 1 pair on a DB62 I/O connector balanced, EMI suppressed    |  |  |  |  |
| DIGITAL INPUT      |                                                            |  |  |  |  |
| Quantity           | 1 stereo                                                   |  |  |  |  |
| Standard           | AES3                                                       |  |  |  |  |
| Sampling Rate      | 32 to 192kHz, 24 bits                                      |  |  |  |  |
| Connectors         | 1 on a DB62 I/O connector balanced, EMI suppressed         |  |  |  |  |
| PCIe Input         | up to 2x Channels, WDM/ALSA                                |  |  |  |  |
| AES/EBU INPUT SYNC |                                                            |  |  |  |  |
| Quantity/Connector | 1 on a DB62 I/O connector, EMI suppressed                  |  |  |  |  |
| Sync Type          | Word Clock - 32 to 192 kHz                                 |  |  |  |  |
| Video              | PAL or NTSC                                                |  |  |  |  |
| Level              | 1 to 6 Volts                                               |  |  |  |  |
| Impedance          | 75 Ω                                                       |  |  |  |  |
| SCA/RDS INPUT      |                                                            |  |  |  |  |
| Quantity/Connector | 1x BNC, EMI suppressed                                     |  |  |  |  |
| Type               | Adder                                                      |  |  |  |  |
| Level              | Same as MPX output (adder)                                 |  |  |  |  |
| Impedance          | 75 Ω or 10 kΩ, jumper selectable                           |  |  |  |  |
| ANALOG OUTPUT      |                                                            |  |  |  |  |
| Quantity           | 1 stereo balanced (with automatic unbalancing)             |  |  |  |  |
| Level              | 2 ranges (+12 or + 24 dBu - software selectable)           |  |  |  |  |
| Load Impedance     | $10 \text{ k}\Omega \text{ typ.} (> 300 \Omega)$           |  |  |  |  |
| Connectors         | 1 pair of XLR male balanced, EMI suppressed;               |  |  |  |  |
|                    | 1 pair on a DB62 I/O connector balanced, EMI suppressed    |  |  |  |  |
| DIGITAL OUTPUT     |                                                            |  |  |  |  |
| Quantity           | 1 stereo                                                   |  |  |  |  |
| Standard           | AES3                                                       |  |  |  |  |
| Sampling Rate      | 32 to 192kHz, 24 bits                                      |  |  |  |  |
| Connectors         | 1x XLR male balanced, EMI suppressed;                      |  |  |  |  |
|                    | 1 on a DB62 I/O connector balanced, EMI suppressed         |  |  |  |  |
| PCIe Output        | up to 2x Channels, WDM/ALSA                                |  |  |  |  |
| STEREO GENERATOR N |                                                            |  |  |  |  |
| Quantity/Connector | 2x independent BNC, EMI suppressed on a DB62 I/O connector |  |  |  |  |
| Signal             | MPX or 19kHz pilot                                         |  |  |  |  |
| Level              | 2 ranges (+6 or +18dBu - software selectable)              |  |  |  |  |
| Load Impedance     | 75 $\Omega$ typ. (> 35 $\Omega$ )                          |  |  |  |  |

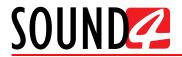

| AUDIO SPECIFICATION     | is                                                                                                    |
|-------------------------|----------------------------------------------------------------------------------------------------|
| Processing Delay MPX    | 30ms                                                                                                    |
| Processing Delay Analog | 11ms                                                                                                    |
| Out (HD)                |                                                                                                    |
| Frequency Response MPX  | 30Hz - 15 kHz +/-0.2dB (de-emphasized)                                                                                        |
| Frequency Response      | 30Hz - 20 kHz +/-0.2dB                                                                                                    |
| Analog Out (HD)         |                                                                                                    |
| Signal to Noise         | >90 dB                                                                                                    |
| Distortion MPX          | <0.018% THD                                                                                                    |
| Distortion Analog       | <0.006% THD                                                                                                    |
| Separation              | >70 dB                                                                                                    |
| AUDIO OVER IP I/O (ON   | E MODE IN TIME POSSIBLE)                                                                                                    |
| AoIP/AES67              | Ethernet 100Mbps; 2 channels;                                                                                                 |
|                         | Compatible AES67, Ravenna, Livewire, Dante AES67;                                                                             |
|                         | 48kHz, 24 bits, stereo, >= 12 samples/packet (250μs), delay 1ms                                                               |
| IP Codec                | Ethernet 100Mbps;                                                                                                    |
|                         | High quality stereo codec (32 to 200kbps) or linear;                                                                          |
|                         | 2.5s compensation buffer                                                                                                    |
| FORM FACTOR             | 1                                                                                                    |
| Bus type                | PCI Express 1X                                                                                                    |
| Additional voltage      | Internal 4pin Molex 12v/5v, SATA power adapter included                                                                       |
| OPERATING CONDITIO      |                                                                                                    |
| Operational between     | 0-50°C                                                                                                    |
| SIZE AND WEIGHT         |                                                                                                    |
| Dimensions (WxHxD)      | 190 x 21 x 106mm                                                                                                    |
| Shipping Weight         | 250 x 190 x 70mm / 0.420kg                                                                                                    |
| POWER UP BOOT           |                                                                                                    |
| Boot time               | 3s Analog/AES3 I/O, 8s AES67/Livewire                                                                                         |
| BYPASS RELAY            |                                                                                                    |
| AES                     | AES in => AES out                                                                                                    |
| Analog                  | Analog in => Analog out                                                                                                    |
|                         | MOTE CONTROL SOFTWARE OPERATING SYSTEMS                                                                                       |
| Linux Debian            | 32 & 64 bits                                                                                                    |
| Microsoft Windows       | 32 & 64 bits: Windows 7, Windows 8, Windows 10, Windows Server 2008 R2, Windows Server 2012, Windows Server 2019 (except Core |
|                         | edition)                                                                                                    |
| PC TO CLIENT COMMU      | ļ <u>'</u>                                                                                                    |
| TCP/IP                  | Client (Remote) / Server (Board) architecture                                                                                 |
| Link & Share            | All parameters are accessible via simple Telnet protocol                                                                      |
| SNMP                    | Supervision with Trap Feature                                                                                                 |
|                         | 1                                                                                                    |

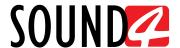

# Before you start

# SAFETY WARNING

- The servicing of electronic equipment should be performed only by qualified personnel;
- When the PC is open, the power supply capacitors should be discharged using a suitable resistor;
- Never touch the wires or the electrical circuits;
- Use insulated tools only;
- Never touch the metal semiconductor. They might carry high voltages;
- For removing and installing electronic components, follow the recommendations for handling MOS components

# **OPERATING RECOMMENDATIONS**

For the normal operation of SOUND4 PULSE PCIe Board, we recommend following the instructions listed below.

- Install the PCIe card and the host PC in places with good air conditioning. The SOUND4 PULSE PCIe Board is designed to operate within the ambient temperature range of 10 to 50°C. The equipment rack should be ventilated in order for the device to keep its internal temperature below the maximum ambient temperatures;
- We do not recommend installation in rooms with high humidity, dusty places or other aggressive conditions;
- Although it is expected that host PC will be installed close to exciters (or transmitters of even higher-power!), please practice reasonable care and common sense in locating the unit away from abnormally high RF fields;
- Use only checked power supply cables. We strongly recommend the usage of shielded cables;
- Connect the host PC only to reliable power supply sources. In case of unstable power source, please use Uninterruptible Power Supply (UPS);
- Use the PC only with its top cover on to avoid electromagnetic anomalies. Otherwise, this may cause problems with the normal functionality of the card;
- For the normal remote operation of the card, connect SOUND4 PULSE PCIe Board to a good quality network connection;
- For the normal operation of SOUND4 PULSE PCIe Board, check if the network settings passing through all the required data traffic.

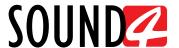

# **UNPACKING AND INSPECTION**

Upon receipt, the equipment should be inspected for possible shipping damages. If such are found or suspected, notify the carrier at once and contact SOUND4 Ltd. The original shipping carton box and packing materials should be kept for possible reuse, in case of return for Warranty repair, for example. Shipping damages as a result of improper packing for return may invalidate the Warranty!

IT IS VERY IMPORTANT that the "Product Registration Card" included in the Manual be completed accurately and returned. This will assure coverage of the terms of the Warranty and it will provide a means of trace in case of lost or stolen equipment. In addition, the user will automatically receive SERVICE OR MODIFICATION INSTRUCTIONS from SOUND4 Ltd.

The SOUND4 PULSE PCIe Board set includes:

- 1. SOUND4 PULSE PCIe Board PCI Express card;
- 2. Pouch with documents Declaration of Conformity and Approval Information, Warranty terms and conditions, Product registration card, Waste form.
- 3. DB62 I/O breakout cable
- 4. Molex SATA power adapter cable

# Install the SOUND4 PCI express card

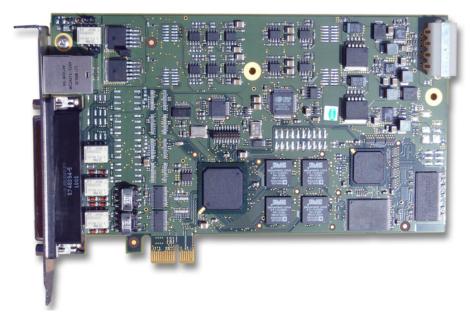

Please make sure your PC is turned off. Please make sure to discharge any static electricity before the procedure, or wear static protection bracelet.

Take your new SOUND4 card out of the box, open your computer and insert the card into available PCI express slot. The card can be plugged into a full height PCI express slot type x1, x4, x8, x16. Please connect Molex power input to the card, in order to provide enough power for MPX and Analog I/O. Use SATA cable adapter included with the card, if necessary.

Please use screws or fasteners to ensure that the card is held firmly in place.

Close your PC and power it on.

On startup, Windows OS will automatically detect the new card. If message will appear, asking you if you want Windows to look for the drivers, then click "Cancel" since the drivers will be installed in the next steps.

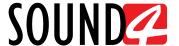

# **Rear Panel**

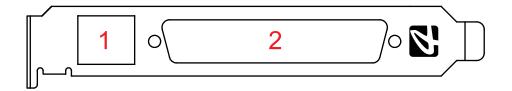

- 1. AES67 Ethernet T-BASE10/100 RJ45 Port
- 2. DB62 Analog, AES3, and MPX I/O breakout cable connector

# CONNECTION

As explained, for the initial set-up of the device you will only need to connect:

- 1. Connect SOUND4 PULSE PCIe Board to the TCP/IP network using a direct network cable, connected to the AES67 port of the board.
- 2. Connect included breakout DB62 cable to the and all the audio input and output cables to the breakout connectors in order for it to be properly integrated into your existing signal chain. For the best efficiency we recommend connecting TX1 and TX2 outputs to your main and backup transmitter MPX inputs with RG58 A/U coaxial cables. While maximum length allowed is 10 meters, we recommend to have this cable as short as possible, 1-2 meters, to avoid signal attenuation.

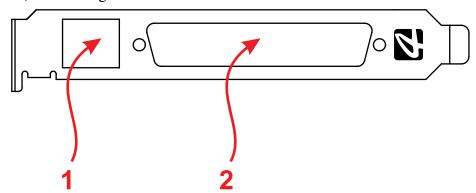

# CONNECTORS AND CABLES NOTES

- Connector HDM62H male metal case, with 4-40 short screws. Standard (not gold plated contact)
- XLR Connectors metal case, eg DA1005 and DA1006 or similar
- Cables black, length 30cm
- All Cables are identified with a sticker, see tables for individual models
- XLR Cables (UL CM) AES-EBU 28 or 26 AWG, 2 twisted-Core Shielded Wire, impedance 110Ω (eg Gepco DS601)
- BNC cables Coaxial cable 75Ω RG59/U
- XLR metal case IS NOT connected
- HDM62H metal case IS NOT connected

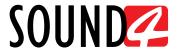

# **GENERAL PINOUT OF A DB62 AUDIO I/O CONNECTOR**

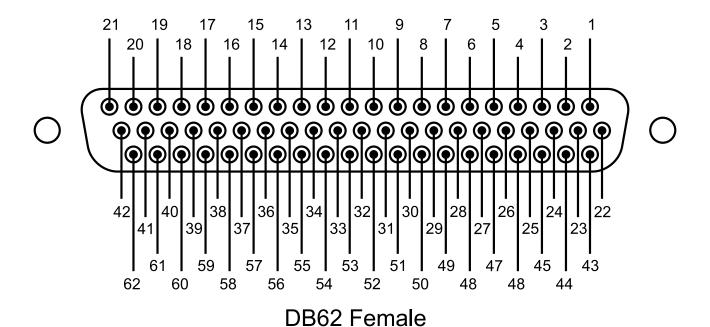

| Pin | Function                        |
|-----|---------------------------------|
| 1   | Analog Audio Output 1 Right Neg |
| 2   | Analog Audio Output 1 Left Neg  |
| 3   | Analog Audio Output 2 Right Neg |
| 4   | Analog Audio Output 2 Left Neg  |
| 5   | Analog Audio Output 3 Right Neg |
| 6   | Analog Audio Output 3 Left Neg  |
| 7   | Analog Audio Input 1 Right Neg  |
| 8   | Analog Audio Input 1 Left Neg   |
| 9   | Analog Audio Input 2 Right Neg  |
| 10  | Analog Audio Input 2 Left Neg   |
| 11  | Analog Audio Input 3 Right Neg  |
| 12  | Analog Audio Input 3 Left Neg   |
| 13  | MPX Output 2                    |
| 14  | SUB Input                       |
| 15  | Digital Audio Input 1 Neg       |
| 16  | Digital Audio Input 2 Neg       |
| 17  | Digital Audio Input 3 Neg       |
| 18  | Digital Audio Output 1 Neg      |
| 19  | Digital Audio Output 2 Neg      |
| 20  | Digital Audio Output 3 Neg      |
| 21  | Synchro Input                   |

22-42

**GND** 

| Pin | Function                        |
|-----|---------------------------------|
| 43  | Analog Audio Output 1 Right Pos |
| 44  | Analog Audio Output 1 Left Pos  |
| 45  | Analog Audio Output 2 Right Pos |
| 46  | Analog Audio Output 2 Left Pos  |
| 47  | Analog Audio Output 3 Right Pos |
| 48  | Analog Audio Output 3 Left Pos  |
| 49  | Analog Audio Input 1 Right Pos  |
| 50  | Analog Audio Input 1 Left Pos   |
| 51  | Analog Audio Input 2 Right Pos  |
| 52  | Analog Audio Input 2 Left Pos   |
| 53  | Analog Audio Input 3 Right Pos  |
| 54  | Analog Audio Input 3 Left Pos   |
| 55  | MPX Output 1                    |
| 56  | Not Used                        |
| 57  | Digital Audio Input 1 Pos       |
| 58  | Digital Audio Input 2 Pos       |
| 59  | Digital Audio Input 3 Pos       |
| 60  | Digital Audio Output 1 Pos      |
| 61  | Digital Audio Output 2 Pos      |
| 62  | Digital Audio Output 3 Pos      |

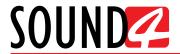

# **HD-FM CONNECTOR PINOUT**

| SU    | JBD HDM62H Cable |                   | Destination |            |        |
|-------|------------------|-------------------|-------------|------------|--------|
| Pin   | Code             | Name              | Wire        | Type       | Pin    |
| 1     | CONAOUT1R-       | Analog Output 1 R | В           | XLR Male   | 3      |
| 2     | CONAOUT1L-       | Analog Output 1 L | В           | XLR Male   | 3      |
| 3     | CONAOUT2R-       | Not Connected     |             |            |        |
| 4     | CONAOUT2L-       | Not Connected     |             |            |        |
| 5     | CONAOUT3R-       | Not Connected     |             |            |        |
| 6     | CONAOUT3L-       | Not Connected     |             |            |        |
| 7     | CONAIN1R-        | Analog Input 1 R  | В           | XLR Female | 3      |
| 8     | CONAIN1L-        | Analog Input 1 L  | В           | XLR Female | 3      |
| 9     | CONAIN2R-        | Not Connected     |             |            |        |
| 10    | CONAIN2L-        | Not Connected     |             |            |        |
| 11    | CONAIN3R-        | Not Connected     |             |            |        |
| 12    | CONAIN3L-        | Not Connected     |             |            |        |
| 13    | CONTX2OUT        | TX2               | core        | BNC Female | core   |
| 14    | SUBINPUT         | SUB               | core        | BNC Female | core   |
| 15    | CONDIN1-         | Digital In 1      | В           | XLR Female | 3      |
| 16    | CONDIN2-         | Not Connected     |             |            |        |
| 17    | CONDIN3-         | Not Connected     |             |            |        |
| 18    | CONDOUT1-        | Digital Out 1     | В           | XLR Male   | 3      |
| 19    | CONDOUT2-        | Not Connected     |             |            |        |
| 20    | CONDOUT3-        | Not Connected     |             |            |        |
| 21    | CONSYNCIN        | Synch In          | core        | BNC Male   | core   |
| 22.42 | CND              | (AII)             | -1.1.1.1    | All XLR    | 1      |
| 22-42 | GND              | (ALL)             | shield      | All BNC    | shield |
| 43    | COUNOUT1R+       | Analog Output 1 R | A           | XLR Male   | 2      |
| 44    | COUNOUT1L+       | Analog Output 1 L | A           | XLR Male   | 2      |
| 45    | COUNOUT2R+       | Not Connected     |             |            |        |
| 46    | COUNOUT2L+       | Not Connected     |             |            |        |
| 47    | COUNOUT3R+       | Not Connected     |             |            |        |
| 48    | COUNOUT3L+       | Not Connected     |             |            |        |
| 49    | CONAIN1R+        | Analog Input 1 R  | A           | XLR Female | 2      |
| 50    | CONAIN1L+        | Analog Input 1 L  | A           | XLR Female | 2      |
| 51    | CONAIN2R+        | Not Connected     |             |            |        |
| 52    | CONAIN2L+        | Not Connected     |             |            |        |
| 53    | CONAIN3R+        | Not Connected     |             |            |        |
| 54    | CONAIN3L+        | Not Connected     |             |            |        |
| 55    | CONTX10UT        | TX1               | core        | BNC Female | core   |
| 56    | Not Connected    |                   |             |            |        |
| 57    | CONDIN1+         | Digital In 1      | A           | XLR Female | 2      |
| 58    | CONDIN2+         | Not Connected     |             |            |        |
| 59    | CONDIN3+         | Not Connected     |             |            |        |
| 60    | CONDOUT1+        | Digital Out 1     | A           | XLR Male   | 2      |
| 61    | CONDOUT2+        | Not Connected     |             |            |        |
| 62    | CONDOUT3+        | Not Connected     |             |            |        |

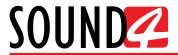

# **HD-FM CONNECTOR SCHEMATIC**

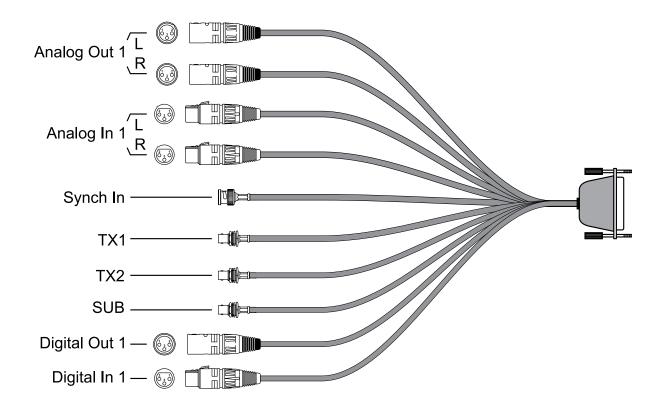

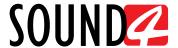

# **Operation**

The SOUND4 PULSE PCIe Board can be operated via the provided free of charge Software.

**NOTE:** The Software screenshots used for the purposes of this manual, unless clearly indicated, are from SOUND4 PULSE PCIe Board. Although due to constant development efforts, some small differences may be seen through the images, however, due to unified platform the behaviour of the controls of most SOUND4 products would be the same.

# **USER ACCOUNT**

**Administrator** – This account provides you with access to the all of the configuration options - Inputs and Outputs configuring, processing settings and preset management. User name: *admin*, password: *admin*;

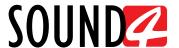

# SOFTWARE INSTALLATION

Installation packages for MS Windows and Linux Ubuntu OS are available.

#### Windows users

The Universal Products Installer is the installation kit for all SOUND4 Products, additionally it is necessary to download Stream Extension, in order to add necessary encoders to the system. The programs are provided free of charge and can be downloaded from

 $\underline{http://www.sound4.com/pulse\text{-}card\#downloads}$ 

Upon entering the section, click on and download Universal All Products Installer. Once the process is completed install the .exe file. SOUND4's products are compatible with the Microsoft Windows Operating Systems listed below:

- Windows 7 32 & 64 bits
- Windows 8 32 & 64 bits
- Windows 10 32 & 64 bits
- Windows Server 2008 R2
- Windows Server 2012
- Windows Server 2019 (except Core version)

**IMPORTANT NOTE:** Due to Microsoft security changes, your operating system must be upto-date, if not SOUND4 Driver will be disabled by Operating System and you will be not able to run the SOUND4 Remote Control Software.

#### Linux Ubuntu OS

SOUND4 proposes you to install the software package under your own Ubuntu. Compatibility with Ubuntu distributions:

- Lucid Lynx 10.04 LTS
- Precise Pangolin 12.04 LTS
- Trusty Tahr 14.04 LTS
- Xenial Xerus 16.04 LTS
- Bionic Beaver 18.04 LTS

Installation For a PC running compatible Ubuntu version:

Click on the following link to add SOUND4 repository:

www.sound4.biz/repository/ubuntu/sound4-repository.deb

If you also want to install:

- Install the driver with following link: <a href="mailto:apt://sound4exp1?refresh=yes">apt://sound4exp1?refresh=yes</a>
- Install the SOUND4 server with following link: apt://sound4server
- Install the SOUND4 Stream, with following link apt://sound4stream
- And to install SOUND4 Remote Control, please use the following link: apt://sound4remote

If you prefer to manage package installation by yourself, please follow the instructions below:

1. Add the following source to your Ubuntu repository list (example for lucid):

deb http://www.sound4.biz/repository/ubuntu lucid non-free

2. Then get the SOUND4 GPG signature key:

wget -q http://www.sound4.biz/repository/sound4.gpg -O- | sudo apt-key add -

3. Install required packages:

sudo apt-get update && sudo apt-get install sound4exp1 sound4server sound4remote sound4stream

4. Add the user to the audio group (needed for Alarm Stacker GUI):

sudo adduser \$USER audio

5. Log off and on to make the settings effective.

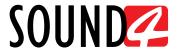

# **SOFTWARE**

Double click on the SOUND4 Remote Control icon will open the main control window. The Remote control software can maintain several devices at once.

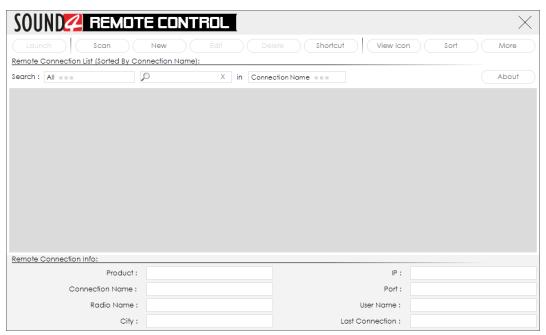

There are two options of adding a new device:

#### Scan interactive button.

- 1. Press [Scan];
- 2. Select the depicted IP address, and run [Scan];

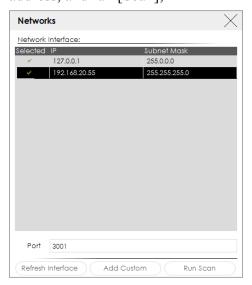

3. Wait until the process is completed;

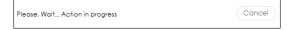

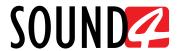

4. Upon completion of the scan, the following window will appear:

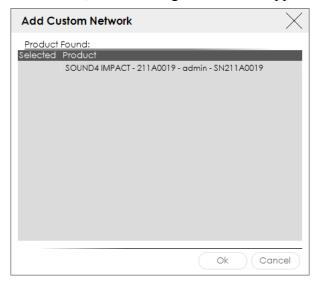

5. To add the device to the list, select the connection and press [OK];

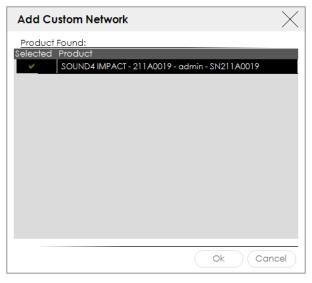

6. The device will be added automatically. Double click on the icon will open the device's interface.

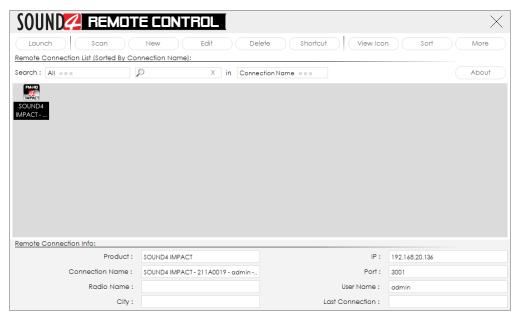

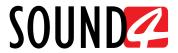

# Add Device manually

- 1. Press the [New] button.
- 2. A new screen requiring the following information will appear:

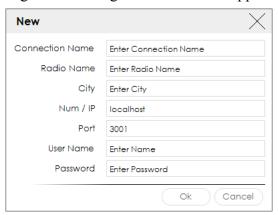

- 3. Enter the required information. If not changed by the user, use the default value of the Port (3001). The username and password are as follows:
  - User name admin;
  - Password pass.

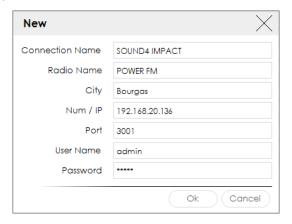

**PLEASE NOTE** that you should enter the IP address of host PC, not the board AES67/Livewire port address.

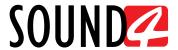

4. Press [OK]. A new device will be added. Double click on the newly added icon will open the control interface.

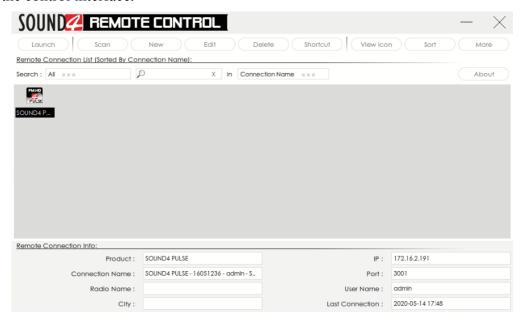

5. A successful log-in the system will open SOUND4 PULSE PCIe Board's main control window:

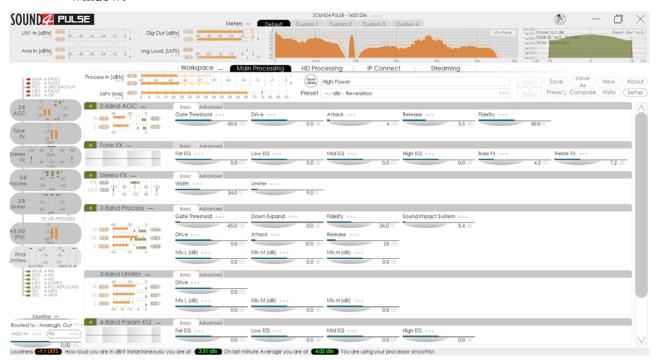

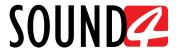

# **BASIC SET-UP**

If not already done that, connect all the additional cables to the device in order for it to be properly integrated into your existing network.

### **Inputs and Outputs Set-up**

The basic set-up of the inputs and outputs can be easily made via the Inputs/Outputs and Levels section of the Software. The management section is accessible via Setup menu in the top right corner. It allow application of the inputs and outputs to be assigned as well as their range and levels.

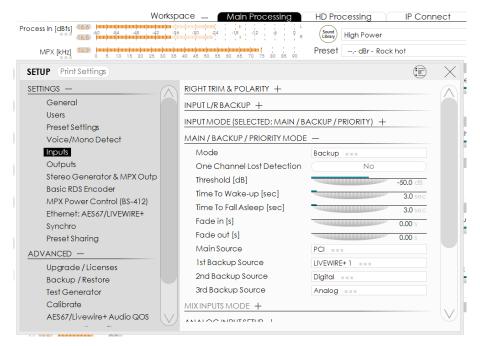

The set-up process is different for each parameter, but quite simplified and explained in details below:

# **Inputs Set-up**

1. Click on the name of the desired Input;

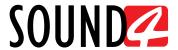

2. The respective set-up window will appear. Apply the desired settings and press [X]. The changes will be automatically saved.

For the Analog inputs - set Input Range and Input full-scale Reference:

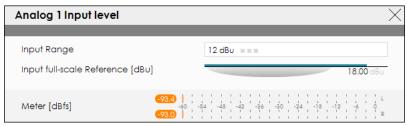

For the Digital Input and the PCI Input level - set Input full-scale Reference:

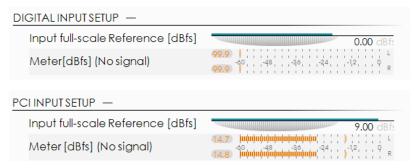

For the LIVEWIRE inputs - Enable the input by selecting [ON] with a click, then select LAN mode by clicking on [LIVEWIRE AES67], number of channels, From/To Source, Primary Source Name, Local Name, Stream mode, Status and Input full-scale Reference:

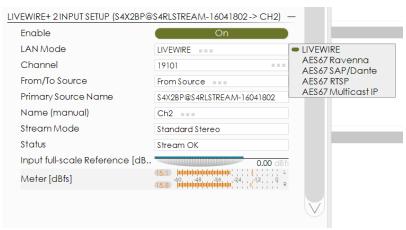

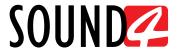

- 3. To set backup priority of the Input, press on the Main/Backup/Priority mode and define the order of the sources (if such is not assigned to the input);
- 4. A window with the possible otptions will appear. Click on the one preferred and the window will disappear, automatically assigning the chosen value.

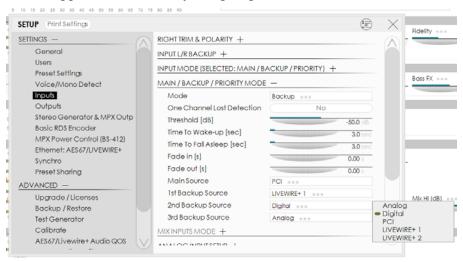

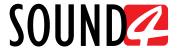

#### **Outputs Set-up**

- 1. Click on the name of the desired Output;
- 2. The respective set-up window will appear. Apply the desired settings and press [X]. The changes will be automatically saved.

For the Analog Outputs - set Output range, select Application from the drop-down menu, then Auto De-empahis and Output full-scale Reference:

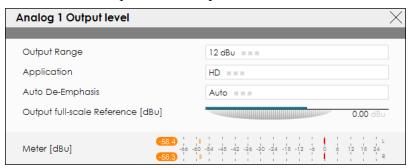

For the Digital Output level - select Application from the drop-down menu, then Auto De-Emphasis, Sampling Frequency, AES In Sync, AES 2 In Sync, Use External Word clock, Ext. Video Sync and Output full-scale Reference:

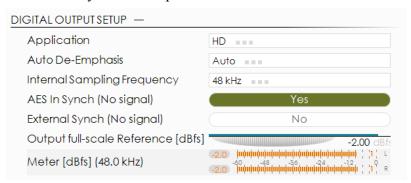

For the LIVEWIRE Output level - Enable the output by selecting [ON] with a click, select profile by clicking on [Livewire Live Audio AES67], number of channels, Name, Label, Status, Configure GPO, select Application from the drop-down menu, then Auto De-Emphasis, and Output full-scale Reference:

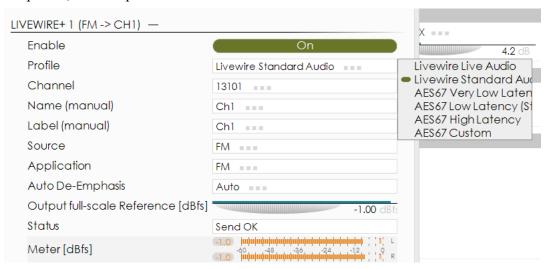

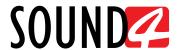

For the IP Connect level and PCI output for Streaming level - select Application from the drop-down menu, then Auto De-empahis and Output full-scale Reference:

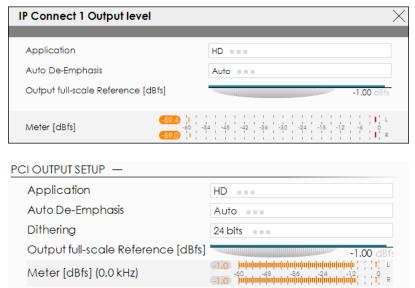

For the Loudness Measurements Settings - select Application from the drop-down menu and define all the corresponding parameters as needed.

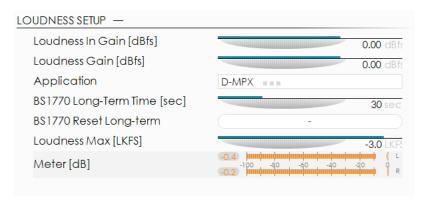

- 3. To assign Replicate of the Output, press on the Replicate label or on ... (if such is not assigned to the output);
- 4. A window with the possible options will appear. Click on the one preferred and the window will disappear, automatically assigning the value chosen.

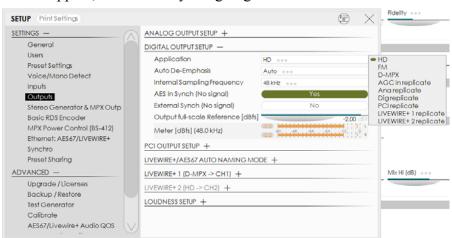

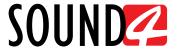

#### **Preset selection**

To select a preset, press on [Preset] button, and list of all presets will appear on the screen.

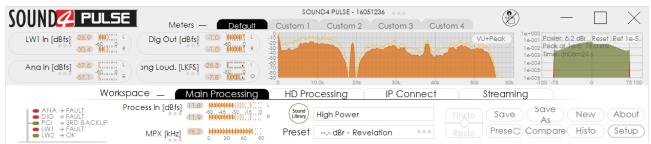

Double click on the desired preset will load it automatically to the device.

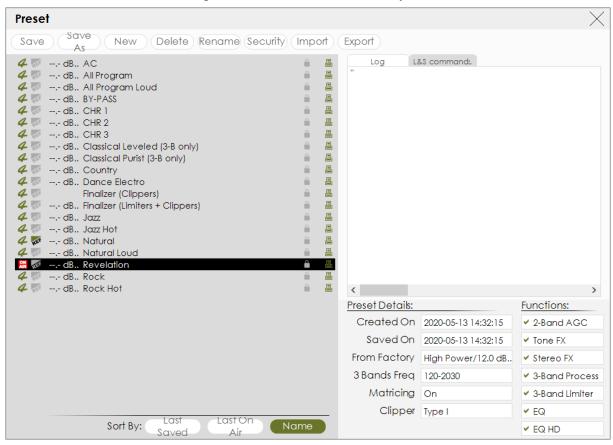

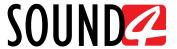

# **Operating Guide**

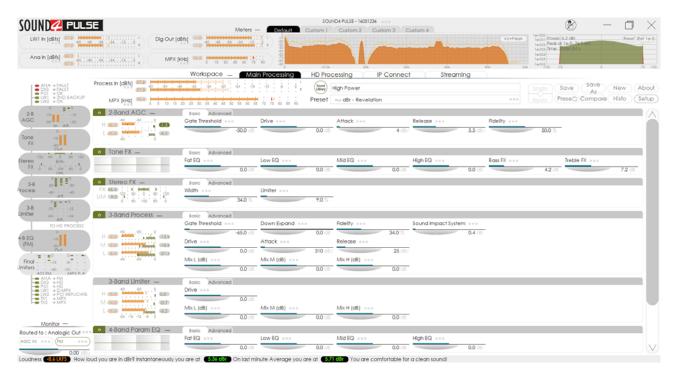

# TITLE BAR CONTENT

The title bar menu is constant part of each tab. Thus, allowing reading at a glance of all the mandatory parameters. The title bar can be hidden by clicking on Meters.

It's content can be customized as per the user's requirements. The interface allows you to choose between several layouts - **Default**, **Custom 1** to **Custom 4**. The visual content of each is customizable and the possible options are depicted below.

**NOTE:** A click on Meters will hide the title bar.

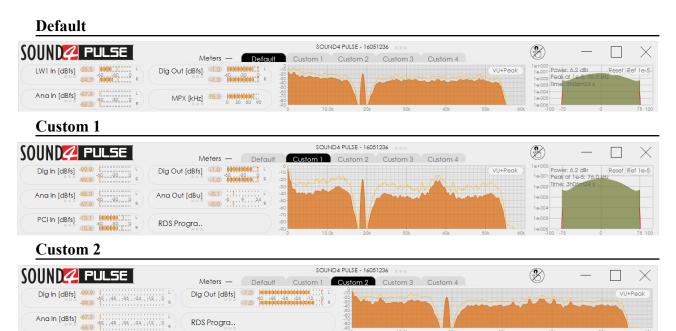

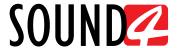

# **Custom 3**

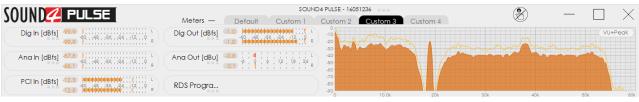

#### **Custom 4**

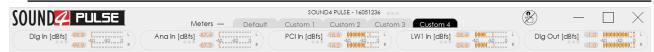

#### Customized title bar

Each layout displays several interactive indicators represented as follows:

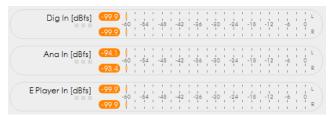

To change the content, click on one of the indicators. Then from the menu, select the content from one of the following groups:

# Input/Output

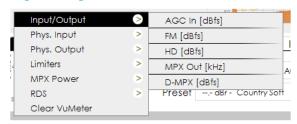

#### Phys. Input

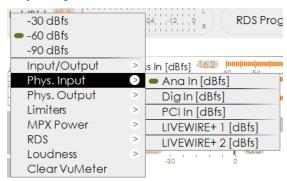

#### Phys. Output

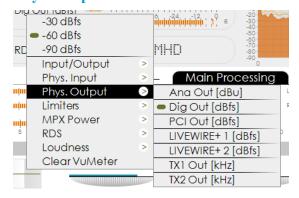

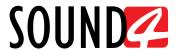

#### Limiters

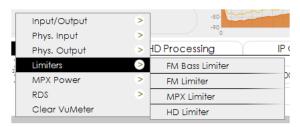

#### **MPX Power**

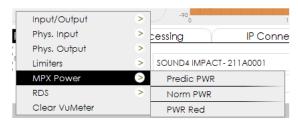

#### **RDS**

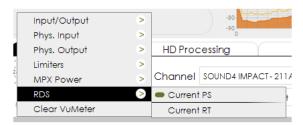

Clear VuMeter will leave the parameter space blank:

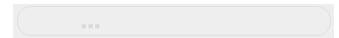

To change the measuring limits of the indicator, when clicking on such a window allowing not only change of the content, but also of the range or measurement units will appear. Select the preferred value, and it will be automatically applied to the indicator.

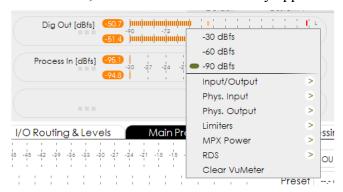

Depending on the chosen layout, the following graphics may be available:

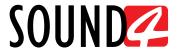

## **FFT MPX**

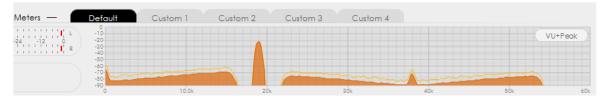

# **MPX Power**

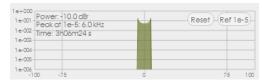

Double click on a peak or at a specific place on the graphic will open a magnified window of the selection, hence allowing detailed reading of the parameters.

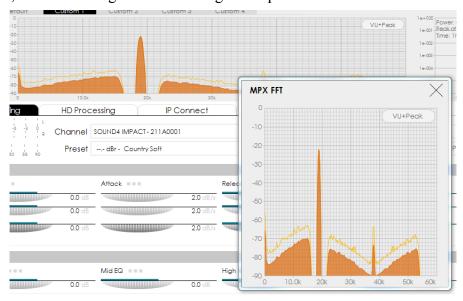

FFT MPX magnified

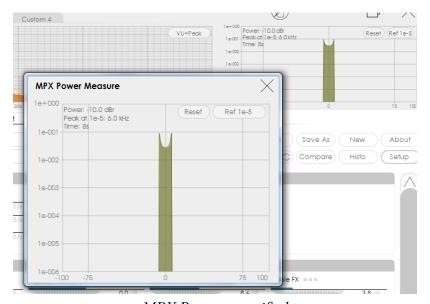

MPX Power magnified

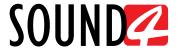

# **MAIN PROCESSING**

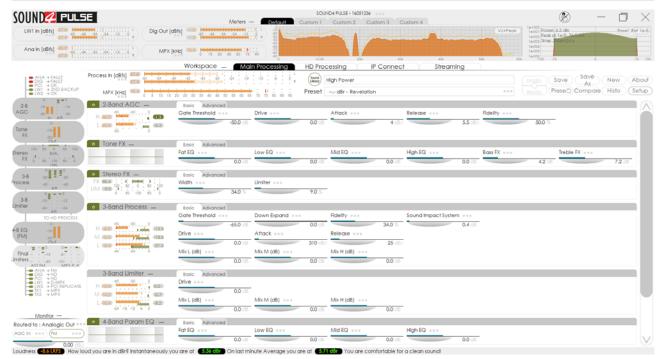

Contains all the important processing parameters. As each block of settings is set individually, a combination of basic and advanced settings can be made. Below you will find explanation on the processing functions and meters.

We will start with explanation of the options placed on the left part of the interface:

#### Meters

- depicts the current values of each parameter, and the Inputs in use.

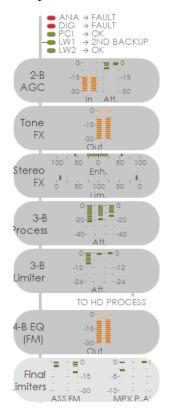

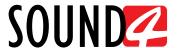

#### **Monitor**

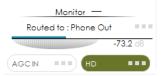

The content of the section is user-defined. By default it is set to Phone Out. It can be changed with a click on the [...] symbol. A new window with the available options will appear.

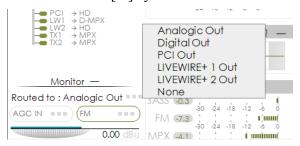

Each parameter can be individually customized also if the [...] symbol is available against the labeled menu.

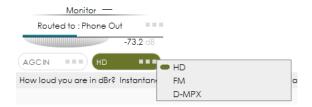

#### **Meters and Settings**

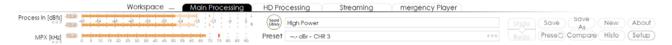

This menu is constant part of the Main and HD Processing, and contains the following options:

1. Process and MPX interactive LED meters;

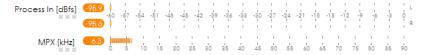

2. Sound library and preset;

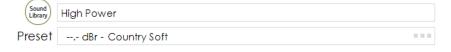

3. Interactive buttons - are generally related to the Presets.

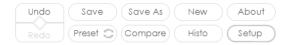

[Undo]/[Redo] - will undo or redo the settings applied to the Main or HD processing settings. [Preset] - To select a preset, press on [Preset] button, and list of all presets will appear on the screen.

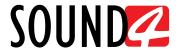

Double click on the desired preset will load it automatically to the device.

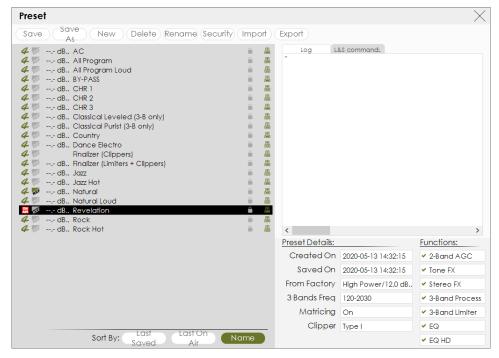

The preset can be used as it is, or some changes to the parameters can be applied.

[Save] - If changes to the parameters involved in the current preset are made, upon pressing the [Save] button, the changes will be saved to the currently loaded preset.

[Save as] - Allows the user to create a new preset if changes to the parameters involved in the current preset are made. User defined name could also be set.

[Compare] - A list of presets will be loaded. Then you can click on a preset of choice and then on [Reference]. Upon pressing the button, the software will toggle between the settings of the two presets allowing a comparison to be made.

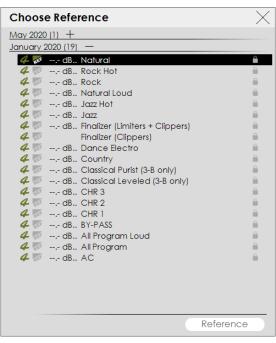

[New] - Allows new preset to be created. For detailed information on the process, please refer to "How a preset can be made" on page 53.

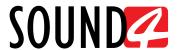

[History] - Will open a window with list of the presets used.

|           | Highlight                 |            |          |          |                         |            |          |
|-----------|---------------------------|------------|----------|----------|-------------------------|------------|----------|
| 8-(<br>/. | Preset Name               | Date       | Time     | Origin   | Origin Name             | Date       | Time     |
|           | 12.0 dBr - Country Soft 2 | 2018-02-05 | 17:11:36 | saveas   | 12.0 dBr - Country Soft | 2018-02-05 | 17:11:18 |
|           | 12.0 dBr - Country Soft   | 2018-02-05 | 17:11:18 | continue | 12.0 dBr - Country Soft | 2018-02-05 | 17:11:09 |
|           | 12.0 dBr - Country Soft   | 2018-02-05 | 17:11:09 | continue | 12.0 dBr - Country Soft | 2018-01-18 | 10:12:18 |

[About] - Will open a window with the following options.

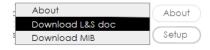

SOUND4 provides great feature throughout its product line: Link & Share. This tool is designed to allow remote control and monitoring of the devices across the network, using simple text commands via Telnet. The list of commands is available by clicking on About in the remote control window, then choosing **Download L&S doc**. The Resulting XML file contains all commands, necessary syntax and parameters applicable to this device and its current version. Using Telnet access by port 3003, it is possible to type commands directly and see the values or change the parameters necessary, or it is possible to use various automation or script APIs to execute these commands to fully integrate Sound4 products into your facility control and monitoring network.

**Download SNMP MIB File** - The MIB file may vary from one firmware revision to another. Downloading this file from the device, guarantees that you have the proper MIB file.

[Set-up] - will open the set-up menu. For detailed information on the process, please refer to "Setup" on page 56.

#### How a parameter can be set

Each individual parameter can be set and generally turned ON or OFF. This is made by the interactive sliders or by pressing on:

- 1. The [...] symbol, and a set-up window will appear;
- 2. Turn the parameter [ON] or [OFF];
- 3. Set the de desired values.

The applied changes will be automatically saved.

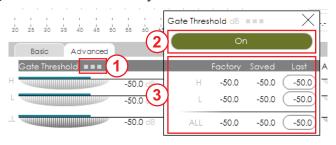

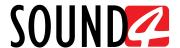

### **Basic and Advanced AGC**

The first processing stage is AGC - automatic gain control that works across large band of frequencies. It is intended to bring to normal the differences in the audio levels applied at the input. It corrects strong sound variations without pumping effects.

#### **Basic AGC**

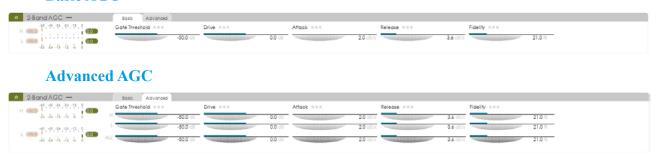

**Gate Threshold** – When the audio drops below the user-defined limit, the threshold will freeze the processors' operation. This function limits the floor noise when the signal is low.

**Drive** – increases or decreases the gain at the AGC input. Increasing the drive will make up for very low levels, and decreasing it (very low drive) will prevent low level corrections at the processor input.

**Attack** – To adjust the AGC reactivity speed to a volume increase, adjust the attack in dB per second.

**Release** – sets the AGC correction speed in dB per second. As the AGC itself is very powerful tool, it is not necessary to use high Release speeds. For example, we recommend using 1 and 1.5 for classical music and 2 for other programs.

**Fidelity** – is intended to maintain the fidelity and spectral balance of the original input signal. If turned [Off], the bands will be working independently.

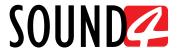

### **Basic and Advanced Tone FX**

Enriches the sound color before dynamic processing. There are two modes - Basic and Advanced Tone FX. The spectral display (placed on the left of the settings) illustrates in real time the general correction applied by the parametric equalizer.

#### **Basic Tone FX**

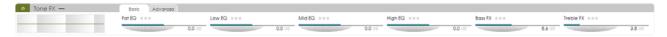

In this mode the only adjustable options are:

- For Fat EQ, Low EQ, Mid EQ, High EQ is the gain;
- For Bass FX and Treble FX only one effect variable is available.

#### **Advanced Tone FX**

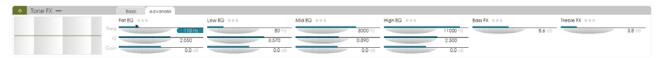

All the parameters of the parametric equalizer are available In Advanced Tone FX mode:

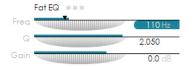

**Freq** – Parametric band center frequency;

**Q** – Applied filter quality (parametric band "width");

Gain – Gain of the parametric band.

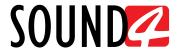

### **Basic and Advanced Stereo FX**

The role of the Stereo FX (stereo enhancer) is to improve the existing stereo image. While enhancing the stereo image, the Stereo FX can also work to control the energy transmitted by the stereo subcarrier at 38 kHz with stereo image limiter.

The FX VU meter (placed on the left of the settings) illustrates the enhancement rate generated by the processor. The indicator moves from the middle to the outside borders of the meter. The LIM VU, on the other hand, depicts the limitation percentage on the subcarrier at 38 kHz.

**Width** – sets the stereo enhancement rate. Setting it to 20 and 40% is usually a sufficient value. **Limiter** – sets the stereo image reduction compared to a 100% max rate. If the option is used, the recommended percentage value is between 10 and 15%.

#### **Basic Stereo FX**

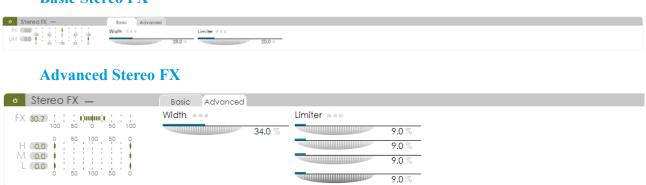

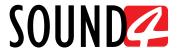

### **Basic and Advanced 3-Band Process**

The multi band process is the core of the SOUND4 PULSE PCIe Board. A unique set of options controls each band, hence ensuring perfect sound stability.

**Basic 3-Band Process** 

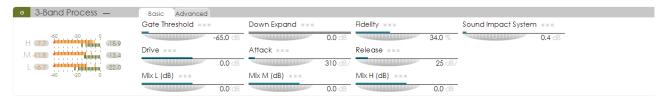

The basic mode applied the same setting to all 3 bands used in the process. The settings are explained in details below.

#### **Advanced 3-Band Process**

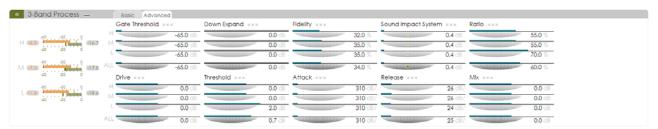

When used in advanced mode, the 3-Band Process allows different settings for each band to be applied. The bands are always organized as follows:

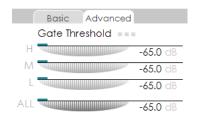

H - High Band

M - Middle Band

L - Low Band

**Gate Threshold** – freezes the operation when the audio drops below the defined limit. When the signal is too low, the Gate Threshold function will limit the floor noise.

**Down Expand** – the option works only when the corresponding band is frozen by Gate Threshold. It is intended to retain the attenuation on the user-defined value. Then, according to the set attack and release timed, the Down Expand automatically returns to the configured value. The combination Gate Threshold + Down Expand is very useful when noisy sources such as microphones are evident.

**Fidelity** – controls the spectral balance between the bands. For example:

- If Fidelity is set to 0, the sound will be more rich as the bands will work independently;
- If Fidelity is set to 100, the sound will be purer as the bands are linked to the spectral distribution at the input.

**Sound Impact System** – maintains the authenticity of the original sound attacks. Pay special attention when using the Sound Impact System with values higher than 6 as the average power of the sound will significantly increased. In this case you may need to lower the Band Limiter or Final Limiter drive.

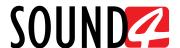

**Drive** – creates more or less gain at the band's input. The band process power allows for gain control within the bands without the use of wide band AGC. If the AGC is not used, we recommend the drive to the bands to be "pushed" so that the reduction could be sufficient enough to correct the low levels. generally speaking:

- increasing the drive will lead to reduction in the gain created by the band process, hence making-up for the very low levels;
- a very low drive will prevent low level corrections.

**Threshold** – sets the working limits of a band. It can also be used to bring bands from the background to the foreground and vice versa.

**Attack** – Adjust in dB per second to set the processor's reaction speed for each band. Lower value will slow the processor's reaction, and vice versa - the higher the value, the faster will the processor reacts, hence controlling the rapid variations.

**Release** – (often associated with density). The higher the release, the higher will the spectrum density within the band be. As the Band processor is very powerful tool, it is not necessary high release times to be set in order for higher density levels to be obtained.

Mix – If considering the signal as a quantitative value, the Band Mix function gives control over the amount of each band that participates in the signal. The preferred values are set via the relative Gain sliders (in dB). An option to disable a particular band for the currently selected preset is also available.

## **Basic and Advanced 3-Band Limiter**

The SOUND4 PULSE PCIe Board has a 3-Band Limiter that uses a powerful predictive algorithm and is intended to prepare the audio for the final limiter.

The VU meters are placed on the left side of the parameters, and show the gain reduction of each band.

#### **Basic 3-Band Limiter**

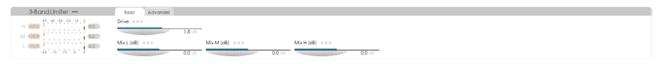

#### **Advanced 3-Band Limiter**

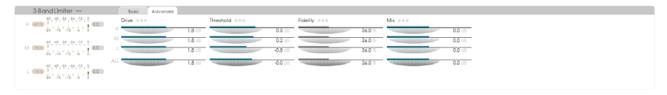

**Drive** – creates more or less gain at the 3-Band Limiter's input.

**Threshold** – sets the working limits of each limiter band.

Mix – used to define the output level for each band so as to obtain the best sound balance.

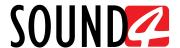

### **Basic and Advanced 4-Band Program EQ**

The four separate sections of 'parametric' equalization can be attributed to any combination of **Freq** (frequency), **Q Factor** (bandwidth) and **Gain** (amplitude). These may be assigned to any combination of Fat EQ, Low EQ, Mid EQ and High EQ.

Within each section of parametric equalization, the **Freq**, **Q Factor** and **Gain** are individually adjustable. As each EQ slider is moved, the resultant change in response, both in that EQ section and its overall contribution, is shown on the graph. The graph placed on the left of the parameter, displays the individual frequency response of each of the four equalizer bands and the summary frequency response of the entire EQ section, including pre-emphasis.

**Fat EQ** – represents the lowest band, and is very useful for eliminating problematic rumble or hum frequencies, or making the low end "punch" pop through.

**Low EQ** – used for cutting some of the typical low midrange "mud" caused by the proximity effect or to help enhance the classic sound.

**Mid EQ** – adds intelligibility and clarity in the critical midrange frequencies.

**High EQ** – will enhance the top end.

#### **Basic 4-Band Program EQ**

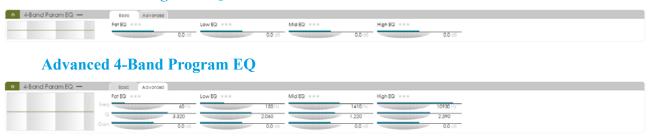

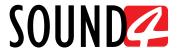

### **Basic and Advanced Final Limiter**

Allows setting of the final peak limiting stages. The Final Limiter detects and removes (almost) any distortion that is audible by the human ears. This results in an extremely clean sound.

#### **Basic Final Limiter**

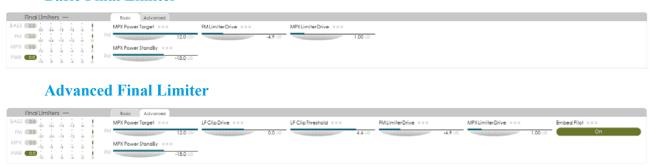

**MPX Power Target** – controls the amount of limiting performed by the MPX Power limiter in the range of 12.0 dBr.

**LF Clip Threshold** – sets the threshold of the LF Clip (the level at which the clipper will start working). Increasing the threshold reduces the amount of clipping performed by the LF Clip. Lowering the threshold will bring more bass clipping, which may result in low frequency distortion if set too low.

**FM Limiter Drive** – This extremely powerful clipper works at 1.5 MHz sampling frequency. It is intended to control the gain at the FM Limiter Input. Pay special attention when increasing the FM limiter drive as this may lead to significant distortion. Note that the more you load the final limiter, the more the MPX power will be increased. The regulation level must be strictly observed when MPX power control is activated, as otherwise the MPX power level may attenuate as you increase the limiter drive.

**MPX Limiter Drive** – The complex process works directly on the audio signal. It is intended to obtain the positive effects of the MPX limiter (loudness) without the bad side effects (uncontrolled noise levels).

**Embed Pilot** – Enables/Disables the option.

MPX Power StandBy – adjustment of the MPX clipper. Set in dB.

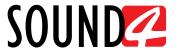

## I/O SETUP & LEVELS

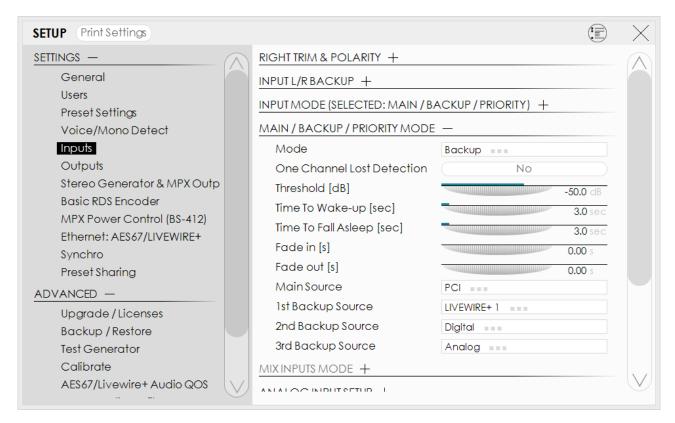

Allows set-up of the Inputs and Outputs to be made. You can change the Application and Preset Input of each Input and Output by pressing on the relevant menu option.

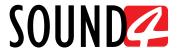

### **Inputs Set-up**

- 1. Click on the name of the desired Input;
- 2. The respective set-up window will appear. Apply the desired settings and press [X]. The changes will be automatically saved.

For the Analog inputs - set Input Range and Input full-scale Reference:

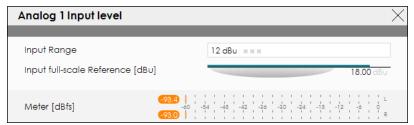

For the Digital Inputs, IP Connect and the PCI Input Input level - set Input full-scale Reference:

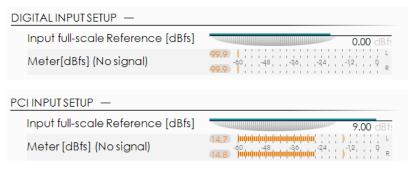

For the LIVEWIRE inputs - Enable the input by selecting [ON] with a click, then select LAN mode by clicking on [LIVEWIRE AES67], number of channels, From/To Source, Primary Source Name, Local Name, Stream mode, Status and Input full-scale Reference:

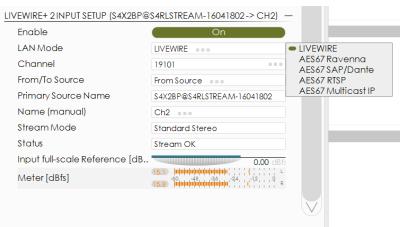

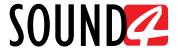

### **Outputs Set-up**

- 1. Click on the name of the desired Output;
- 2. The respective set-up window will appear. Apply the desired settings and press [X]. The changes will be automatically saved.

For the Analog Outputs - set Output range, select Application from the drop-down menu, then Auto De-empahis and Output full-scale Reference:

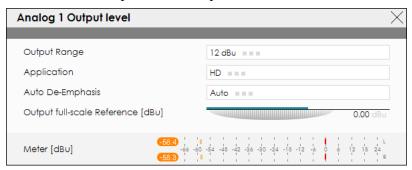

For the Digital Output level - select Application from the drop-down menu, then Auto De-Emphasis, Sampling Frequency, AES In Sync, Use External Sync and Output full-scale Reference:

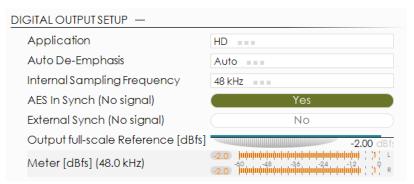

For the LIVEWIRE Output level - Enable the output by selecting [ON] with a click, select profile by clicking on [Livewire Live Audio AES67], number of channels, Name, Label, Status, Configure GPO, select Application from the drop-down menu, then Auto De-Emphasis, and Output full-scale Reference:

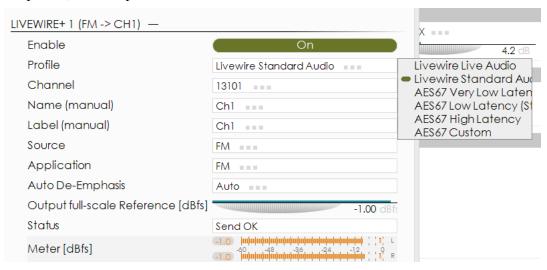

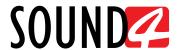

For the IP Connect level and PCI Output level - select Application from the drop-down menu, then Auto De-empahis and Output full-scale Reference:

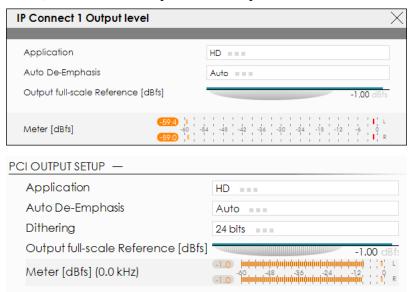

To set up Loudness Measurement select Application from drop down menu and set the integration time and all the necessary parameters as needed.

- 3. To assign Replicate of the Output, press on the Replicate label or on ... (if such is not assigned to the output);
- 4. A window with the possible options will appear. Click on the one preferred and the window will disappear, automatically assigning the value chosen.

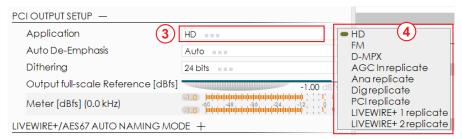

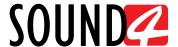

## **HD PROCESSING**

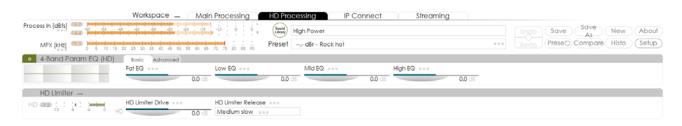

Just as the Main Processing, the HD Processing is divided to Basic and Advance. Both options can be generally turned ON or OFF by pressing the button placed in front of the name.

#### Basic

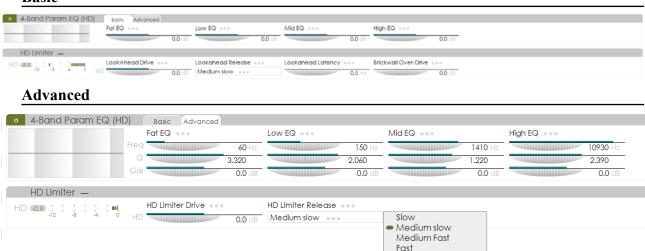

We recommend you to pay special attention when adjustments to this section are made, as too much level from any of the bands could cause an excessive amount of final limiter activity to this particular range of frequencies. These controls are intended to optimize the overall frequency balance for the HD channel.

**Fat EQ** – represents the lowest band, and is very useful for eliminating problematic rumble or hum frequencies, or making the low end "punch" pop through.

**Low EQ** – used for cutting some of the typical low midrange "mud" caused by the proximity effect or to help enhance the classic sound.

**Mid EQ** – adds intelligibility and clarity in the critical midrange frequencies.

**High EQ** – will enhance the top end.

The HD processing uses a look-ahead limiter for peak control. Instead, they It is adjustable by the Final Limiter Drive control. Reducing limiter drive reduces the amount of limiting and makes the sound more open, but this will affect the overall loudness. Increasing the limiter drive will result in more limiting and a louder output, but will affect the dynamics. The HD Limiter Release is also customizable.

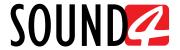

## **IP CONNECT**

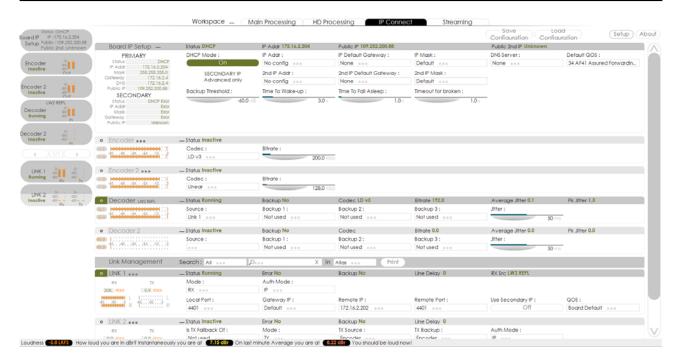

### **Settings buttons**

Save Configuration Load Configuration Setup About

[Save configuration] – Will export the current IP connect configuration so that it could be stored for future references or if need be, reloaded to the device. Select the preferred folder where the file should be stored and then press [OK] to export it.

[Load configuration] – Allows already created configuration to be uploaded to the device. Select the file and then press [OK] to upload it.

[Set-up] – will open the set-up menu. For detailed information on the process, please refer to "Setup" on page 56.

[About] – Will open a window with the following options.

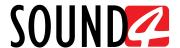

#### Meters

- depicts the current values of each parameter.

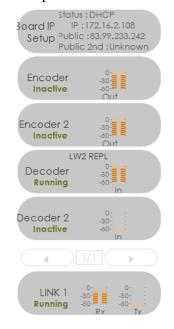

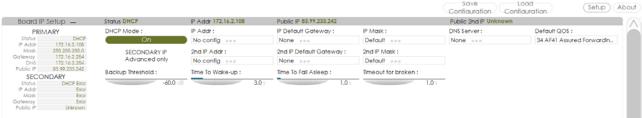

The network addresses could be set manually (static IP) or automatically via a *DHCP Server*. To set static *IP Address*, *IP Default Gateway*, *IP Mask*, *DNS Server* and *Default QCS*, the DHCP should be disabled.

**DHCP Mode** – In order for the built-in DHCP client to be activated, the function should be enabled.

**Backup Threshold** – if the level of the Audio fails below this threshold it will immediately switch to the backup source.

You can also customize as per your requirements the *Time to Wake-up*, *Time to Fall Asleep* and *Timeout* for broken connection settings.

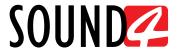

## **STREAMING**

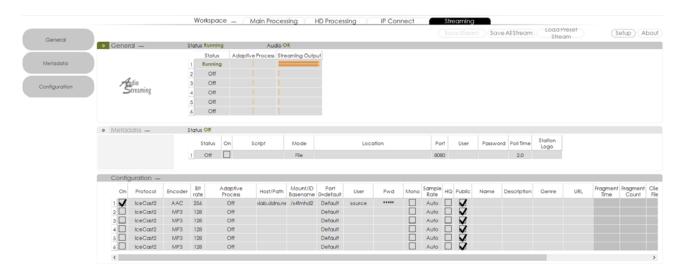

Allows all the mandatory settings to the Streaming engine to be applied. The tab is visually divided into three parts - General, Metadata and Configuration.

[Save Stream] – Saves the applied settings.

[Save All Stream] – Exports the list of streams.

[Load Preset Stream] – Will load an already set stream preset.

Loudness 5.FLKFS How loud you are in dBr? Instantaneously you are at 6.55 dBr On last minute Average you are at 7.22 dBr You are comfortable for a clean sound

General – depicts the current status of each stream, if enabled.

**Metadata** – A double click with the mouse cursor on the ON box will enable the option. The following script options are available via the interactive drop down menu: Http Request, Jazler, MasterControl, Nexgen Audio Sense, WinMedia, Zetta.

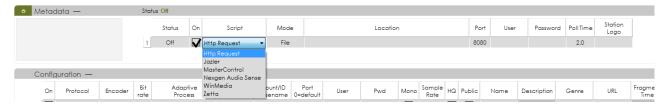

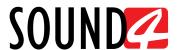

**Configuration** – Combination of multiple parameters. A double click with the mouse cursor on the ON box will enable the currently selected streamer.

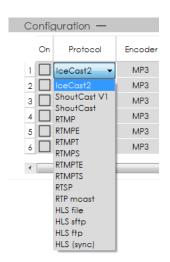

The following protocols are available from the "Protocol" drop-down menu:

IceCast2, ShoutCast V1, ShoutCast, RTMP, RTMPE, RTMPT, RTMPS, RTMPTE, RTMPTS, RTSP, RTP mcast, HLS file, HLS sftp, HLS ftp, HLS (sync).

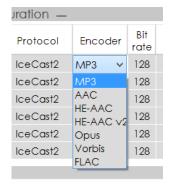

The following encoder options are available from the "Encoder" drop-down menu: MP3, AAC, HE-AAC, HE-AAC v2, Opus, Vorbis, FLAC.

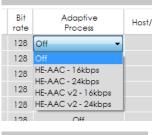

The following options are available from the "Adaptive Process" drop-down menu: Off, HE-AAC - 16kbps, HE-AAC - 24kbps, HE-AAC v2 - 16kbps, HE-AAC v2 - 24kbps

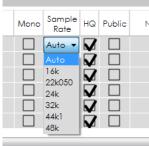

Sample rates available from the "Sample Rate" drop-down menu: Auto, 16k, 22k050, 24k, 32k, 44k1, 48k.

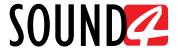

## **HOW A PRESET CAN BE MADE**

The SOUND4 PULSE PCIe Board has a set of several factory presets. In order for a preset to be selected/used, the [Load] button should be pressed (the active preset is illuminated in green). Each of the factory presets can be used as a basis for creation of new user-defined preset. Once you are satisfied with the result all the changes could be saved.

#### IT IS RECOMMENDED:

- 1. The user presets to be created prior to the installation of the SOUND4 in the broadcasting chain. Otherwise, any drastic changed of the audio quality and enhancements will be audible for the listeners.
- 2. Unless the new preset is created by a qualified/experienced broadcaster, it is recommended that no general changes to the base preset (if such is used) to be applied, as this can lead to unwanted signal distortion.

The procedure is quite simple. Below you will find a step-by-step description of the process:

1. Press on [Preset] and choose a factory preset that you would like to use for a basis of the new one. It will be automatically uploaded in the device;

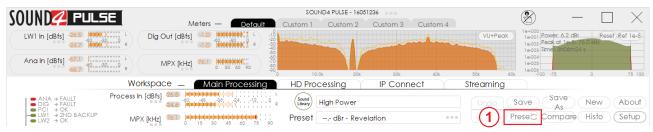

- 2. Modify the parameters that you think would improve the enhancement of your signal and will make your station's sound unique;
- 3. Once you are satisfied with the result, go back to the Presets page. You will notice that after the currently selected preset, a the following message indicating that some changes are being made will appear:

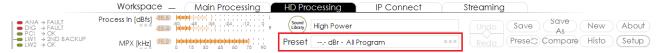

4. In order to save the changes select one of the user presets and press the [Save as] button.

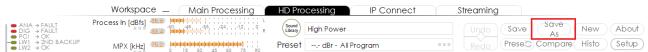

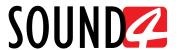

5. The following window will appear:

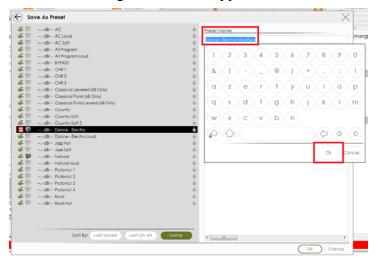

Specify the preset name and press [OK]. When specifying the name, you can either use the interactive keyboard, or write in the field directly.

6. The newly created preset will be automatically chosen as 'active preset'.

### **Preset Security**

As many of the stations prefer to use the services of qualified personnel when creating the perfect preset, the SOUND4 PULSE PCIe Board supports the function the newly created preset to be secured. Menu path *Presets* > *Preset Security*. The following options are available:

[Set password] – the preset will be locked with a key known only by the creator. Thus, only users familiar with it would be able to import it into devices different than the one used for the purposes of creation;

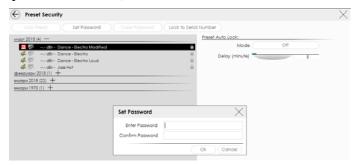

[Lock to Serial Number] – you can specify the serial number of the device on which the preset can be used. Only the unit with this serial number will be able to import this preset.

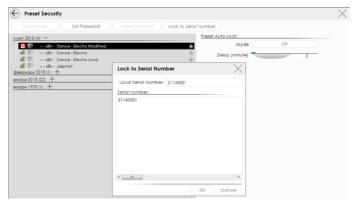

Depending on your preferences, both, one or none of the above explained options can be used.

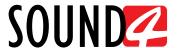

#### **Preset Export**

In order for a user preset to be exported the following procedure should be completed:

- 1. Open the [Preset] menu;
- 2. Select the preset to be exported and then press the [Export] button.
- 3. Select directory and confirm with [OK] to save the file on your computer.
- 4. Once the process is completed, the following message will appear:

| Preset 12.0 dBr - Dance - Electro Modified exported succes | sfully |
|------------------------------------------------------------|--------|
| Ok                                                         |        |

### **Presets Import**

- 1. Open the [Preset] menu;
- 2. Press the [Import] button;
- 3. Select the .s4imp file of the preset to be imported and press [OK] to confirm;
- 4. Once the process is completed, the following message will appear:

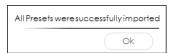

#### **Presets Delete**

- 1. Open the [Preset] menu;
- 2. Select the preset to be deleted and then press the [Delete] button;
- 3. Confirm that you want to delete the preset:

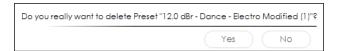

4. The preset will be deleted.

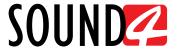

## **SETUP**

The menu is divided into several sections - *Settings*, *IP Connect (if applicable)*, *Advanced*. Each section includes several subsections, thus allowing complete set-up of the device.

#### **Settings**

#### General

Allows set-up of the following parameters - Channel name, Display, Application Auto Exit, Preset Security, Process Autolock, Audio IP Autolock and Streaming Autolock.

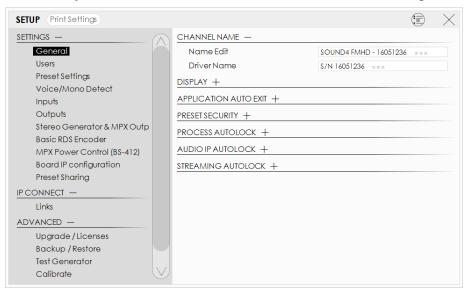

**NOTE** that the Software provides two types of themes, depending on the user's requirements - black and grey.

#### **Users**

Allows set-up of the user accounts. Only the users acquaint with the admin credentials will be allowed to apply changes to the device's parameters and settings.

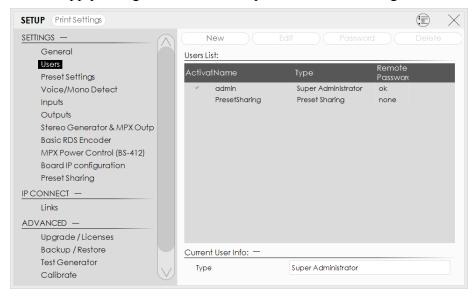

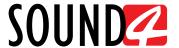

### **Preset Settings**

All Preset related settings are gathered in this section, thus allowing set-up of the Process General gate, Input High-Pass Filter, Output High-Pass Filter, Matrixed mode, 2-Band AGC Frequency, 3-Band Processor Frequencies.

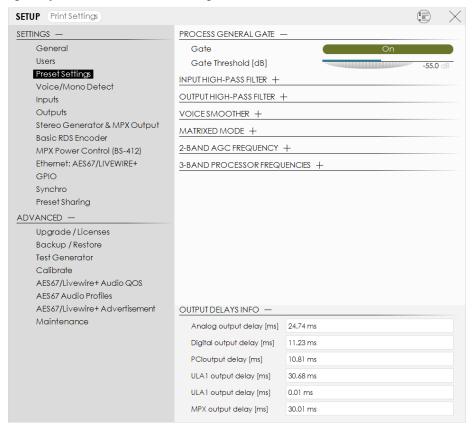

The Output delays info is also available on the bottom of the page, upon pressing the + button placed next to the name of the option.

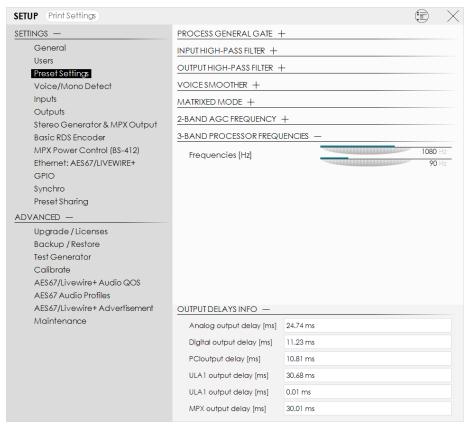

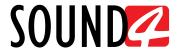

#### Inputs

This section allows you to customize all the Input settings as per your requirements. Depicted below are the available menu options:

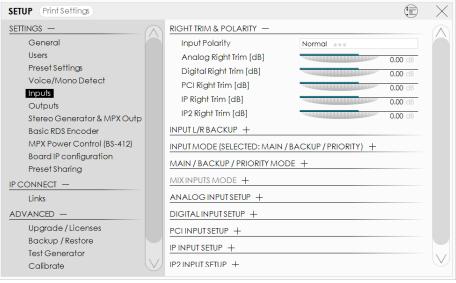

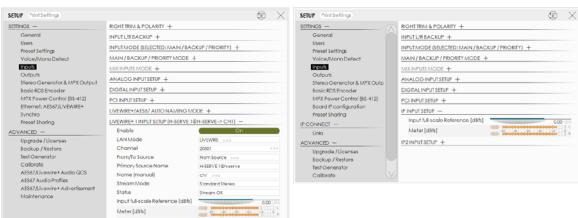

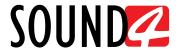

### **Outputs**

This section allows you to customize all the Output settings as per your requirements. Depicted below are the available menu options:

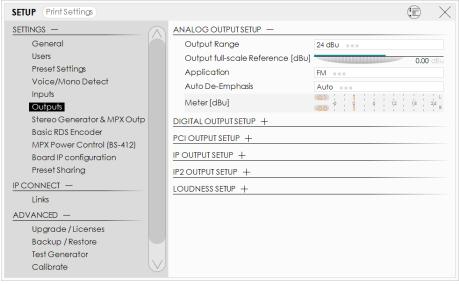

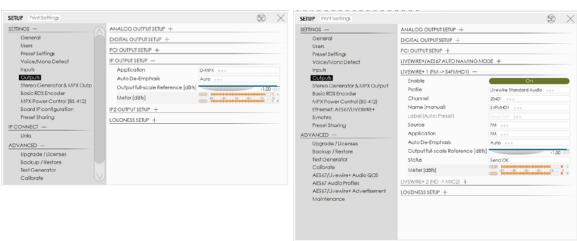

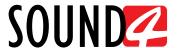

### **Stereo Generator & MPX Output**

This section gathers all the mandatory settings applied to the Stereo Generator and MPX Output.

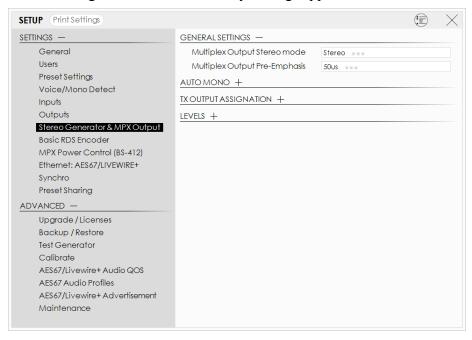

General settings allows control over the Multiplex Stereo mode and the Multiplex Output Pre-Emphasis. Another important option is that via Diversity delay you can set the Delay in seconds, the Fine Delay in ms and the Subtle delay in us.

**AUTO MONO** subsection is intended to provide you with access to the Auto Mono settings (that can be turned On and Off) and the Count to switch option. As an addition, you can also set the Auto Mono to the desired value. The applied settings will be visualized by the interactive meters.

**TX OUTPUT ASSIGNATION** - is used to assign the TX1 and TX application as per the user's requirements.

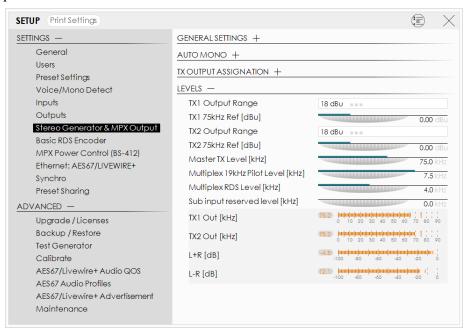

**LEVELS** - gathers all the additional settings that need to be applied to TX 1 and TX 2 - namely Add Sub, Output Range and 75kHz Ref. You can also use this submenu to set the Master TX level in kHz, the Multiplex 19 kHz Pilot Level and Multiplex RDS level. As an addition, the applied settings will be visualized by the interactive meters.

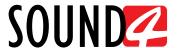

#### **Basic RDS Encoder** – General settings

All the mandatory settings to be applied to the basic RDS/RBDS encoder incorporated in the device are available in this subsection of the SETUP menu.

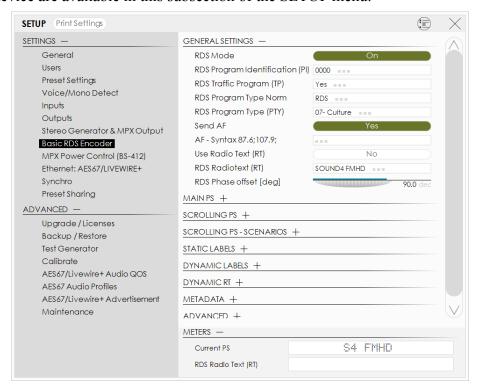

**RDS** Mode – can be turned [On] or [Off].

**RDS Program Identification (PI)** – The PI code is your station's 'digital address'. It is a hexadecimal code that is assigned by an appropriate broadcasting authority in most countries, but in the United States the PI code is numerically calculated from the station's call sign.

**RDS Traffic Program (TP)** – The TP flag identifies the station as one that routinely broadcasts traffic bulletins for motorists as part of its normal, everyday programming. When the TP flag is displayed on the receiver faceplate, the radio is searching for traffic announcements. The radio keeps track of TP stations offering this service to speed up the search-and-switch process.

**RDS Program Type Norm** – Both the RDS and RBDS standards are supported. Select the proper one from the menu.

**RDS Program Type (PTY)** – The PTY data flag identifies the station format from a pre-defined categories. Many RDS receivers are able to seek the listener's preferred format automatically. This means that a car radio can switch from a fading station to a stronger one that carries the same variety of music, though not the very same program, as provided by AF switching. The PTY function of RDS helps a broadcaster catch 'transient audience' share. The PTY code is not meant to change from song to song or to accommodate a top-of-the-hour newscast, however.

**Send Alternative Frequencies** – A network broadcaster, or one with low-power rebroadcast transmitters (translators) to fill holes in his coverage area, can include a list of all frequencies where the identical program can be heard simultaneously. The RDS receiver (particularly the upscale car radio) constantly searches for the best signal that carries the very same program. When a better signal is found, the radio re-tunes with no noticeable interruption. The principal utility of this RDS function is with European radio networks and US stations with 'translators.'

**AF Syntax 87.6; 107.9** – Defines the range of the AFs.

Use Radio text (RT) – To turn the option ON, press [Yes].

**RDS Radio Text (RT)** – This is a 64-character block of plain text that the listener can select for visual display on the faceplate of the radio by pressing an INFO button on the receiver. This

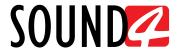

function is not available on many automobile radios for safety reasons, which has precipitated the frowned-upon practice of scrolling the PS field instead. The *Radio Text* can announce song titles and performers, run special promotions or contests, or broadcast sponsors' messages.

RDS Phase offset (deg) – Allows Phase offset to be set.

#### Basic RDS Encoder - Main PS

**PS** Use Wide Mode – To turn the option ON, press [Yes].

**RDS Program Service Name (PS)** – This is the station's "street name" that will appear on the receiver faceplate display. The PS can be up to eight characters in length (including spaces) and can be as simple as the station's call letters: KWOW or KWOW FM, or a slogan: NEWSTALK or LIVE 95.

RDS Program Service Name (PS) Wide – Allows wider name to be set.

#### SETUP Print Settings SETTINGS -GENERAL SETTINGS + General MAIN PS + SCROLLING PS + Preset Settings SCROLLING PS - SCENARIOS -Voice/Mono Detect PS Use Wide Mode Outputs PS Use Static Labels Stereo Generator & MPX Output PS Use Dynamic Labels Main PS Repeat Mode MPX Power Control (BS-412) PS Dyn repeat count [#] Ethernet: AES67/LIVEWIRE+ RDS Main PS Time [sec] 3.0 s Synchro RDS Alternative PS Time [sec] 2.0 s Preset Sharina Concate Mode ADVANCED -PS Alternate Concate string Upgrade / Licenses STATIC LABELS + Backup / Restore Test Generator DYNAMIC LABELS + Calibrate DYNAMIC RT + AES67/Livewire+ Audio QOS METADATA + AES67 Audio Profiles AES67/Livewire+ Advertisement ADVANCED + Maintenance METERS -S4 FMHD Current PS

### **Basic RDS Encoder – Scrolling PS - Scenarios**

**PS** Use Wide Mode – To turn the option ON, press [Yes].

**PS** Use Static Labels – To turn the option ON, press [Yes].

**PS Use Dynamic Labels** – To turn the option ON, press [Yes].

**Main PS Repeat Mode** – Select one of the following options: Once, Every Two Labels, Every Three Labels and Never.

RDS Dynamic Labels repeat Count [#] - Set the repeat count number via the interactive slider.

**RDS Main PS Time [sec]** – Set the Main PS time via the interactive slider.

**RDS** Alternative PS Time [sec] – Set the Alternative PS Time via the interactive slider.

Concate Mode – To turn the option ON, press [Yes].

**PS Alternative Concate string** – set the Concate string.

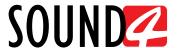

#### **Basic RDS Encoder – Static and Dynamic Labels**

PS Use Static/Dynamic Labels – To turn the option ON, press [Yes]. Static Labels Source Mode – Select the desired mode - User or File. Static/Dynamic Label 1 to 8 – Specify Static/Dynamic label

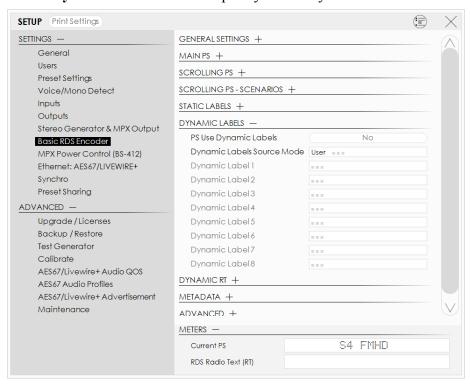

### Basic RDS Encoder - Dynamic RT

**RT** Use Dynamic – To turn the option ON, press [Yes].

RT Dynamic Labels Source Mode – Select the desired mode - User or File.

**Dynamic RT** - Specify Dynamic RT

### **Basic RDS Encoder – METADATA**

**Metadata source kind** – Select the desired option - Off, File/URL, TCP Server **Metadata parsers script** – Select one of the available automation softwares.

#### Basic RDS Encoder - Advanced

**DI Stereo** – To turn the option ON, press [Yes].

**DI Art. Head** – To turn the option ON, press [Yes].

**DI Compressed** – To turn the option ON, press [Yes].

**DI Dyn. PTY** – Select one of the available options - Static PTY, Dynamic PTY.

**RDS Music/Speech (M/S)** – This flag simply indicates whether music or speech is the primary broadcast programming. Select the appropriate value.

#### Basic RDS Encoder - Meters

Will depict the current RDS Program Service Name (PS) and RDS Radio Text (RT).

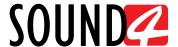

### **MPX Power Control (BS-412)**

Limits the MPX Power as per the ITU BS412 directive. The BS412 standard states that the integrated MPX power in any arbitrary 60-second time period cannot exceed the average power of the sinewave that produced  $\pm 19$  kHz carrier deviation. Meaning that you must not exceed the total integrated power limit over the following 60 seconds. The authorities in each country have set different parameters that should be observed. It is recommended your local authorization to be checked.

For your convenience, the option can be generally turned [Off] or [On]. The Meters sections depicts the current status of the Predic PWR, Norm PWR, Integration Time and PWR Red.

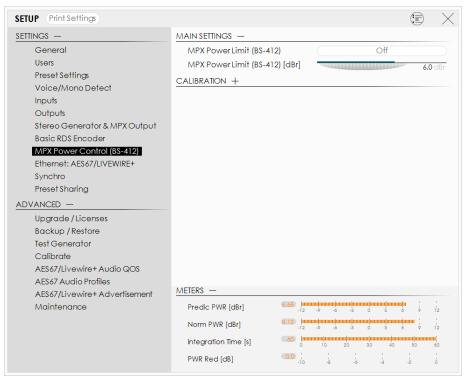

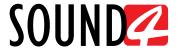

#### **Ethernet: AES67/LIVEWIRE+**

Allows basic setup of the Ethernet: AES67/LIVEWIRE+ and displays the current state of the device. You can specify Network host name, DHCP, IP Address, IP Default Gateway, IP Mask, IP Broadcast, DNS Server and DNS Server 2.

The current values will be displayed below - section **CURRENT**.

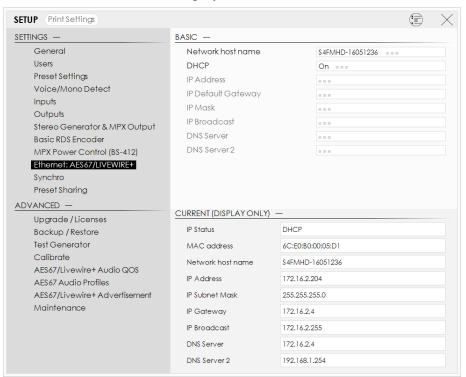

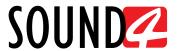

### **Ethernet: IP CONNECT**

All the mandatory IP Connect settings are available in this menu. You can specify **Network host name**, **DHCP**, **IP Address**, **IP Default Gateway**, **IP Mask**, **IP Broadcast**, **DNS Server** and **DNS Server 2**. The current values will be displayed below - section **CURRENT**.

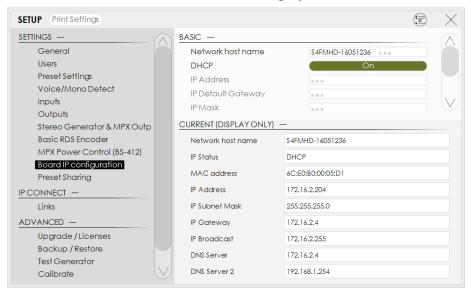

#### **Livewire GPIO**

The general purpose inputs and outputs settings are applied through this page.

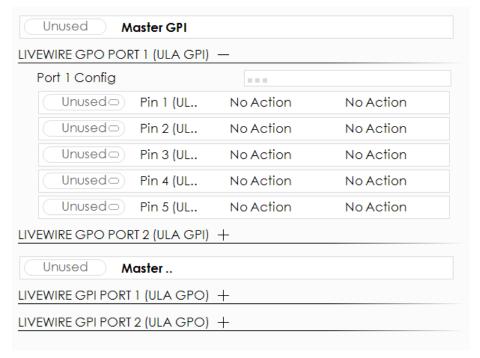

**NOTE** that Livewire GPIO currently available only on Linux hosted systems.

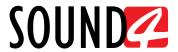

### **Synchro**

All synchronization related settings are available in this section of the Setup menu.

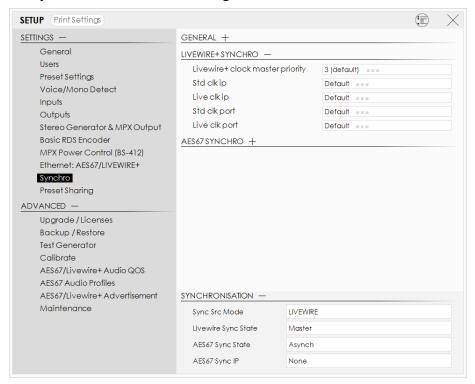

The Reference Clock can be synced either to the LIVEWIRE, Internal or AES67.

**LIVEWIRE+ SYNCRO** is used to set the Livewire+ clock master priority from the available options. You can also set the Standard (std) and Live clk (clock) ip and port.

**AES37 SYNCRO** allows you to enable or disable (Yes/No) the Always Slave option. As an addition you can also set the Domain, Priority 1 & 2 and Sync Delay.

**SYNCHRONISATION** contains information as regards the currently applied settings.

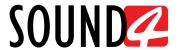

### **Preset Sharing**

A newly created preset can be shared with other devices. All the needed settings for the Preset Sharing option are applied through this menu page.

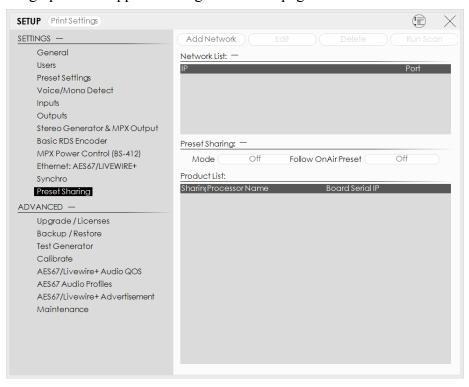

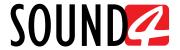

### **IP Connect**

All the IP connect related settings are applied via this menu. The **Links** menu allows you to specify the number of links to be used.

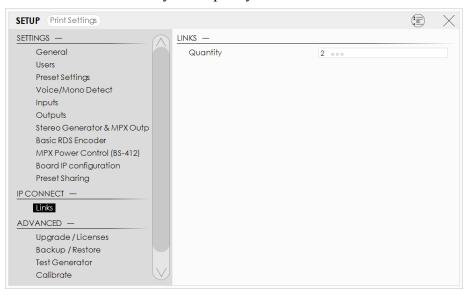

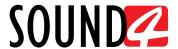

#### Advanced

### **Upgrade/License**

Allows easy upgrade of the license.

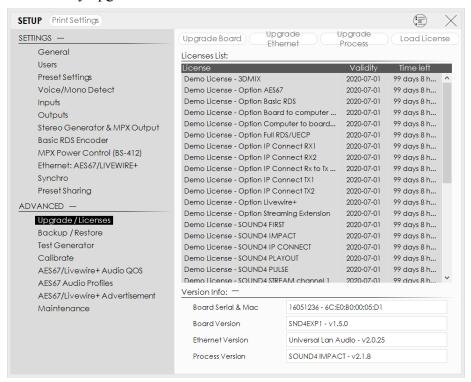

There are two options of loading a new license/s. Both are explained in details below.

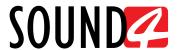

### **Option 1 – Expired License**

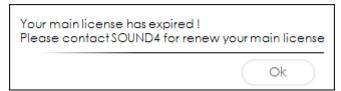

Please contact our representative in your region or our sales office if you need to obtain new license. To upload a new license follow the steps listed below:

1. Press [OK]. The following screen will appear;

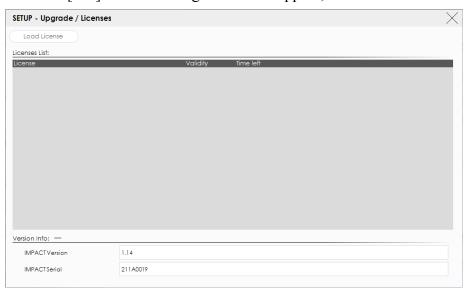

- 2. Press [License upload] and a new window requiring license file to be selected will open;
- 3. Go to the file directory, select the license and press [Open].

  NOTE: All licenses are sent/provided in a ZIP file. It is not needed the file to be unzipped prior to their upload. They will be accepted by the program as they are.
- 4. Wait until the licenses are loaded;

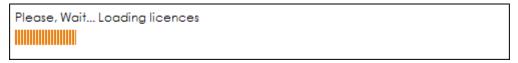

5. Once the process is completed, the following message will appear:

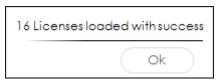

6. Press [OK] and the Main control window will appear.

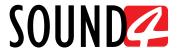

### Option 2 - NEW License

- 1. Open the Main control window and click on [Setup]. The setup menu will appear;
- 2. Scroll down with the cursor to the ADVANCED settings and press Upgrade Licenses. The Following window will appear:

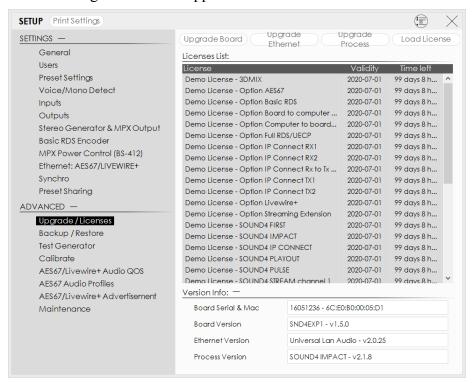

- 3. Press [Load Licenses];
- 4. Go to the file directory, select the license and press [Open].

  NOTE: All licenses are sent/provided in a ZIP file. It is not needed the file to be unzipped prior to their upload. They will be accepted by the program as they are.
- 5. Wait while the licenses are loaded;
- 6. Once the process is completed, press [OK] and close the Setup window so that the Main control can appear.

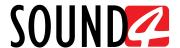

### Backup/Restore

This section is dedicated to the Backup, Restore and Restore to Factory processes. To ease the completion of each option, thorough information as regards each opportunity can be found in the right part of the screen.

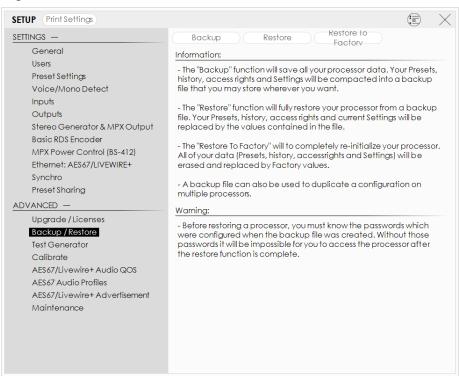

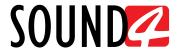

#### **Test Generator**

All the mandatory settings for the Test Generator are available here.

**Generator Mode** – can be turned [On] or [Off];

You can also set the desired **Amplitude** in %, the **Fine level adjustment** in db and **Frequency** in Hz. As an addition you can select the desired **Wave** type and using the interactive slider to set the **Nb Harmoniques**. The following parameters are also user-selectable - **No process**, **Filter**, **Phase**, **Left only**, **Right only**, **Left -6dB** and **Right -6dB**.

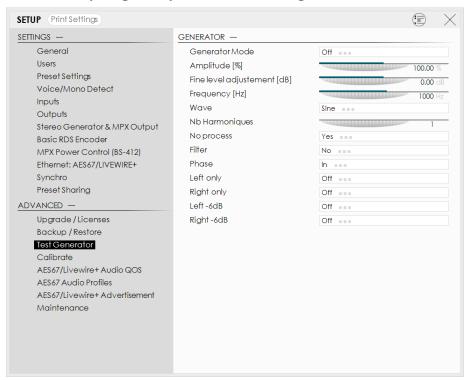

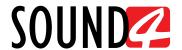

#### **Calibrate**

To calibrate the device, follow the process by applying the needed settings and clicking [Next] on each tab until the procedure is completed. The software will guide you through the Calibration process.

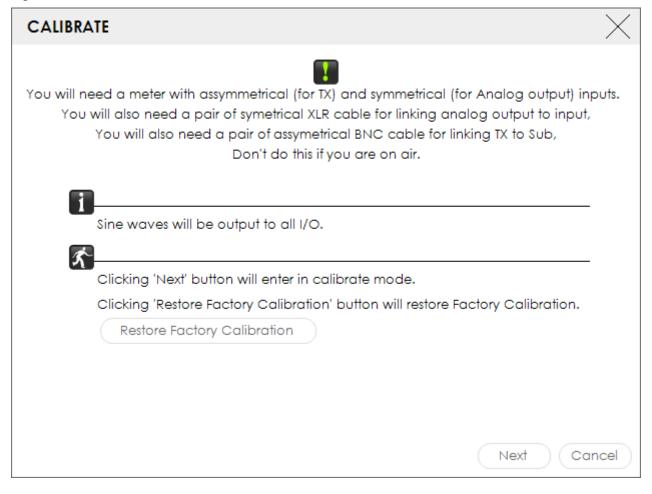

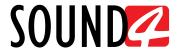

#### **Maintenance**

Information as regards the available options can be found in the right part of the screen. Upon selecting any of the reset options, a warning message will appear. To continue with the process, press OK.

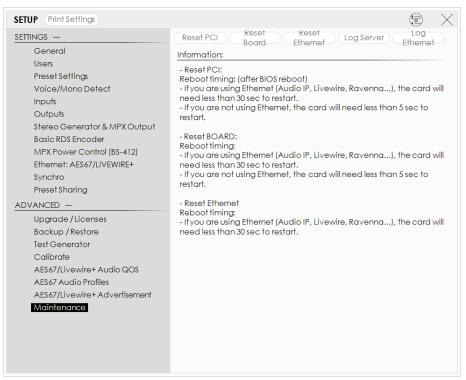

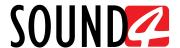

### **AES67/Livewire+Audio QOS**

All the mandatory settings to be applied to the AES67/Livewire+Audio QOS are available in this section of the menu.

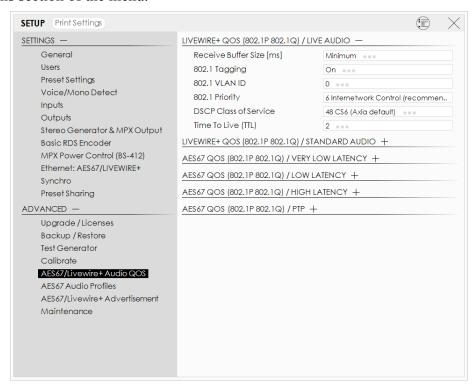

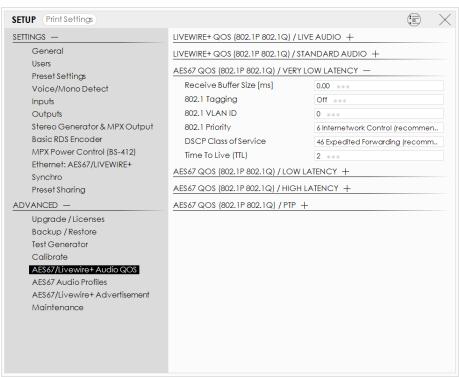

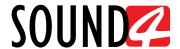

### **AES67/Livewire+Audio Profiles**

All the mandatory settings to be applied to the AES67/Livewire+Audio Profiles are available in this section of the menu.

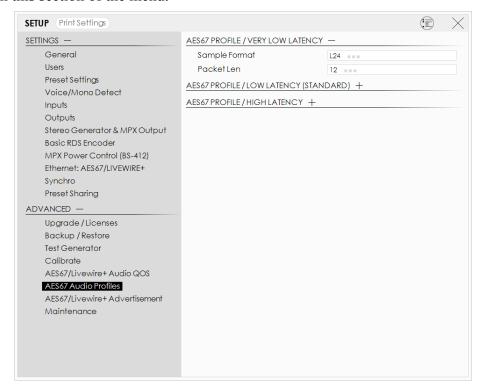

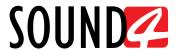

## **Livewire+/AES67 Advertisement**

This section allows you to turn [On] or [Off] the Livewire, MDNS and SAP Dante advertisement option.

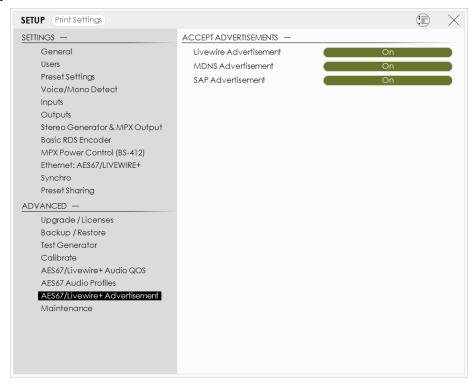

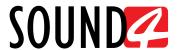

# WARRANTY TERMS AND CONDITIONS

- **I. TERMS OF SALE:** SOUND4 Ltd. products are sold with an understanding of "full satisfaction"; that is, full credit or refund will be issued for products sold as new if returned to the point of purchase within 30 days following their receipt, provided that they are returned complete and in an "as received" condition.
- **II. CONDITIONS OF WARRANTY:** The following terms apply unless amended in writing by SOUND4 Ltd.
- **A.** The Warranty Registration Card supplied with this product must be completed and returned to SOUND4 Ltd. within 10 days of delivery.
- **B.** This Warranty applies only to products sold "as new." It is extended only to the original end-user and may not be transferred or assigned without prior written approval by SOUND4 Ltd.
- C. This Warranty does not apply to damage caused by improper mains settings and/or power supply.
- **D.** This Warranty does not apply to damage caused by misuse, abuse, accident or neglect. This Warranty is voided by unauthorized attempts at repair or modification, or if the serial identification label has been removed or altered.
- **III. TERMS OF WARRANTY:** SOUND4 Ltd. products are warranted to be free from defects in materials and workmanship.
- **A.** Any discrepancies noted within FIVE YEARS of the date of delivery will be repaired free of charge, or the equipment will be replaced with a new or remanufactured product at SOUND4 Ltd. option.
- **B.** Parts and labor for factory repair required after the five-year Warranty period will be billed at prevailing prices and rates.

#### IV. RETURNING GOODS FOR FACTORY REPAIR:

- **A.** Equipment will not be accepted for Warranty or other repair without a Return Authorization (RA) number issued by SOUND4 Ltd. prior to its return. An RA number may be obtained by calling the factory. The number should be prominently marked on the outside of the shipping carton.
- **B.** Equipment must be shipped prepaid to SOUND4 Ltd.. Shipping charges will be reimbursed for valid Warranty claims. Damage sustained as a result of improper packing for return to the factory is not covered under terms of the Warranty and may occasion additional charges.

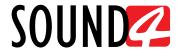

Please print, complete and sign this Product Registration Card, and send to the following address: Sound4 Ltd, 65, Al. Stamboliyski Str. 8000 Burgas, Bulgaria.

Or scan and e-mail to support@sound4.com to register your product.

# PRODUCT REGISTRATION CARD

• All fields are required, or warranty registration is invalid and void

| Your Company Name                |                    |     |
|----------------------------------|--------------------|-----|
| Contact                          |                    |     |
| Address Line 1                   |                    |     |
| Address Line 2                   |                    |     |
| City                             |                    |     |
| State/Province                   | ZIP/Postal Code    |     |
| Country                          |                    |     |
| E-mail                           | Phone              | Fax |
| Which SOUND4 Ltd. product did yo | ou purchase?       |     |
|                                  |                    |     |
| Product Serial #                 |                    |     |
| Purchase date//                  | Installation date/ | /   |
| _                                |                    |     |
|                                  | Your signature*    |     |

Privacy statement: SOUND4 Ltd. will not share the personal information you provide on this card with any other parties.

<sup>\*</sup>Signing this warranty registration form you are stating that all the information provided to SOUND4 Ltd. are truth and correct. SOUND4 Ltd. declines any responsibility for the provided information that could result in an immediate loss of warranty for the above specified product(s).